#### **BAB IV**

## **DESKRIPSI PEKERJAAN**

#### **4.1 Identifikasi Masalah**

Sebelum proses analisa dilakukan, tahapan yang terlebih dahulu dilakukan adalah identifikasi permasalahan yang terdiri dari survey, wawancara kepada pihak SDM PMI secara langsung dan pengumpulan data yang dibutuhkan dalam pembuatan aplikasi. Pada tahap ini dilakukan peninjauan dan pemahaman terhadap sistem *entry data* relawan serta sistem pengelolaan data relawan maupun segala proses yang berhubungan dengan langkah-langkah pelaporan data relawan. Berdasarkan data yang didapat, identifikasi masalah yang dapat dilakukan adalah kesulitan dalam pembuatan laporan data relawan tahunan, yang dilakukan oleh bagian SDM PMI daerah provinsi Jawa Timur dimana data relawan yang diperoleh melalui data yang diinputkan oleh masing-masing PMI kota dan kabupaten. Saat ini, laporan yang dihasilkan belum dapat menghasilkan informasi yang dibutuhkan oleh bagian SDM PMI daerah provinsi Jawa Timur dan PMI Pusat, yang diantaranya adalah : jumlah tenaga relawan, kapasitas relawan dan kekuatan personel masing-masing PMI kota dan kabupaten di wilayah Jawa Timur. Sekarang ini, permasalahan tersebut masih belum dapat diatasi, sehingga masih sering mengakibatkan pihak PMI Pusat mengalami keterlambatan dalam *update data* di wilayah Jawa Timur.

#### **4.2 Analisis Sistem**

Berdasarkan hasil survey, wawancara dan pengamatan yang dilakukan di bagian SDM PMI daerah provinsi Jawa Timur, maka didapatkan prosesproses yang terjadi dalam kegiatan pelaporan data relawan. Pengolahan proses-proses pada data relawan tersebut dapat dikelompokkan menjadi dua bagian, yaitu : proses input data relawan dan proses pelaporan data relawan.

#### **4.2.1 Proses Input data relawan**

Proses-proses utama dalam input data relawan adalah sebagai berikut :

1. Input Data PMR

Pada proses ini, PMI kota dan kabupaten akan mengirimkan data ke bagian SDM PMI provinsi Jawa Timur, kemudian akan diinputkan oleh pihak SDM PMI provinsi Jawa Timur kedalam database. Data relawan akan tersimpan berupa file yang berekstensi excel. MATIKA

2. Input Data KSR

Pada proses ini, PMI kota dan kabupaten akan mengirimkan data ke bagian SDM PMI provinsi Jawa Timur, kemudian akan diinputkan oleh pihak SDM PMI provinsi Jawa Timur kedalam database. Data relawan akan tersimpan berupa file yang berekstensi excel.

3. Input Data TSR

Pada proses ini, PMI kota dan kabupaten akan mengirimkan data ke bagian SDM PMI provinsi Jawa Timur, kemudian akan diinputkan oleh pihak SDM PMI provinsi Jawa Timur kedalam database. Data relawan akan tersimpan berupa file yang berekstensi excel.

#### **4.2.2 Proses pelaporan data relawan**

Selain proses *input* data relawan yang telah dijelaskan, bagian SDM juga menangani proses pelaporan data relawan, diantaranya adalah sebagai berikut :

a. Laporan jumlah tenaga relawan

Pada proses ini, bagian SDM PMI daerah provinsi Jawa Timur merekap data relawan yang telah diterima dari masing PMI kota dan kabupaten wilayah Jawa Timur untuk mengetahui jumlah tenaga relawan, antara lain jumlah tenaga PMR, KSR dan TSR masing-masing PMI kota dan kabupaten wilayah Jawa Timur*.* Data relawan tersimpan berupa *file* yang berekstensi excel.

b. Laporan kapasitas relawan

Pada proses ini, bagian SDM PMI daerah provinsi Jawa Timur merekap data relawan yang telah diterima dari masing PMI kota dan kabupaten wilayah Jawa Timur untuk mengetahui kapasitas tenaga relawan, antara lain jumlah relawan yang memiliki keahlian khusus, relawan yang pernah lulus dalam pelatihan spesialisasi ataupun relawan yang masih mengikuti pelatihan dasar. Data relawan tersimpan berupa *file* yang berekstensi excel.

#### **4.3 Perancangan Sistem**

Berdasarkan analisis sistem yang ada, maka akan dirancang suatu aplikasi yang sesuai dengan kebutuhan. Rancangan sistem yang dibuat berupa Data Flow Diagram (DFD) sebagai deskripsi alur dari sistem. DFD dibuat dengan menggunakan *software* PowerDesigner 15 32-bit.

# **4.3.1 Document Flow**

*Document flow* yaitu bagan yang memiliki arus pekerjaan secara menyeluruh dari suatu alur pekerjaan yang menjelaskan urutan prosedurprosedur yang terdapat di dalam operasional perusahan. *Document flow*  disini merupakan prosedur yang belum terkomputerisasi.

# **4.3.1 System Flow**

# *System flow* yaitu bagan yang memiliki arus pekerjaan secara menyeluruh dari suatu sistem yang menjelaskan urutan prosedur-prosedur yang terdapat di dalam sistem dan sudah terkomputerisasi.

**INSTITUT BISNIS** 

SURABAYA

44

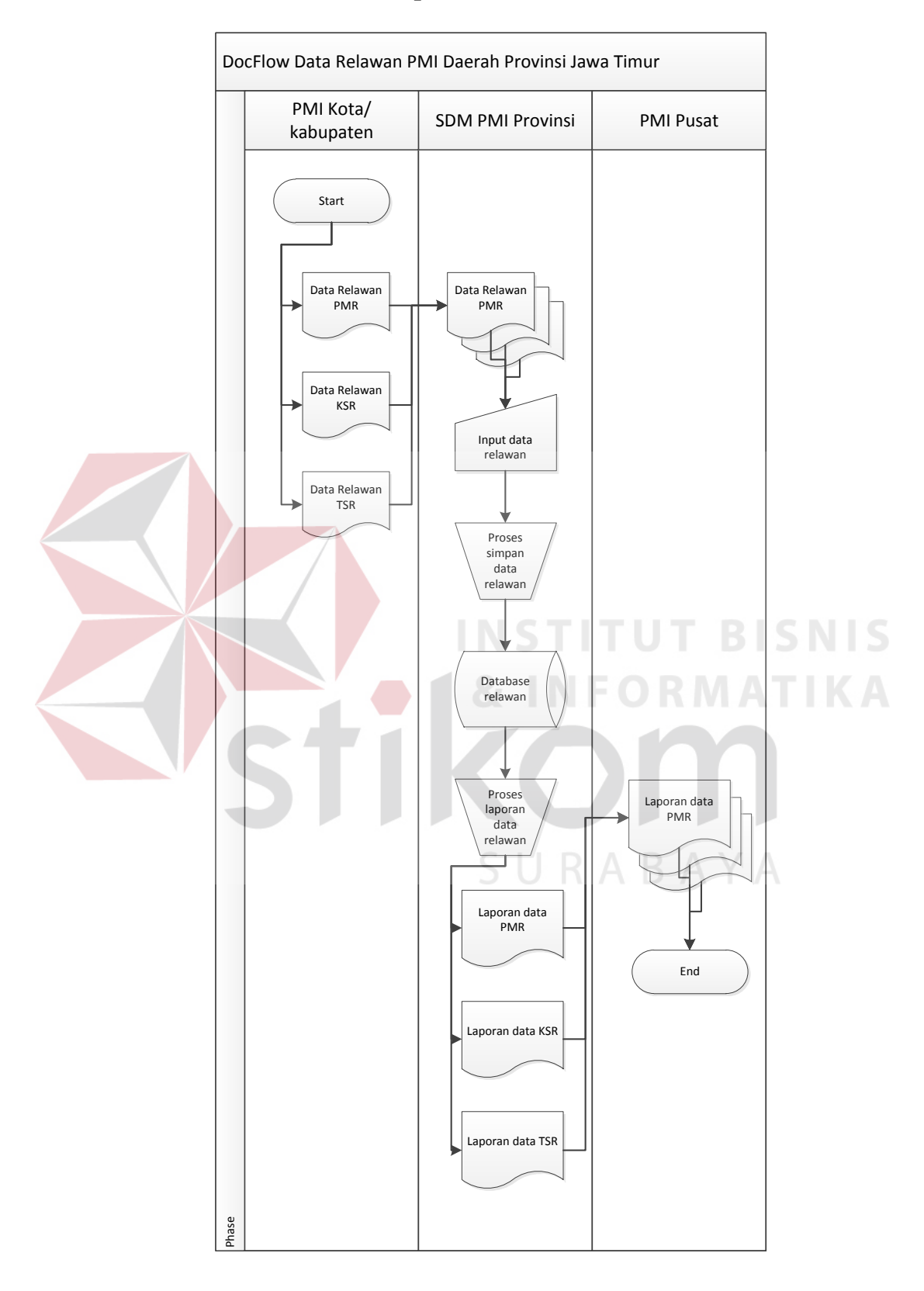

# **A. Document Flow Proses Pelaporan Data Relawan**

Gambar 4.1. *Document Flow* Proses Pelaporan Data Relawan

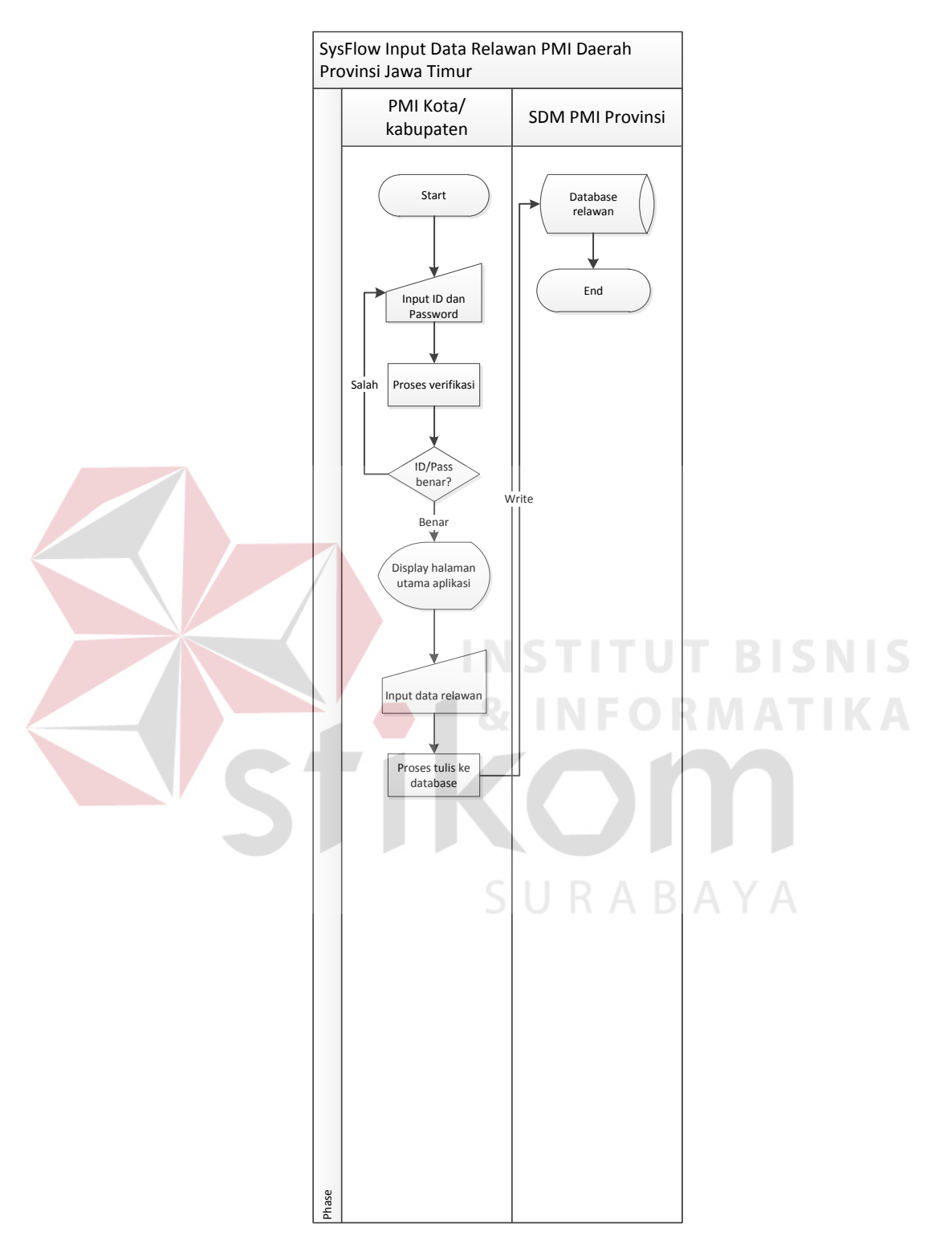

# **B. System Flow Proses Input Data Relawan**

Gambar 4.2. *System Flow* Proses Input Data Relawan

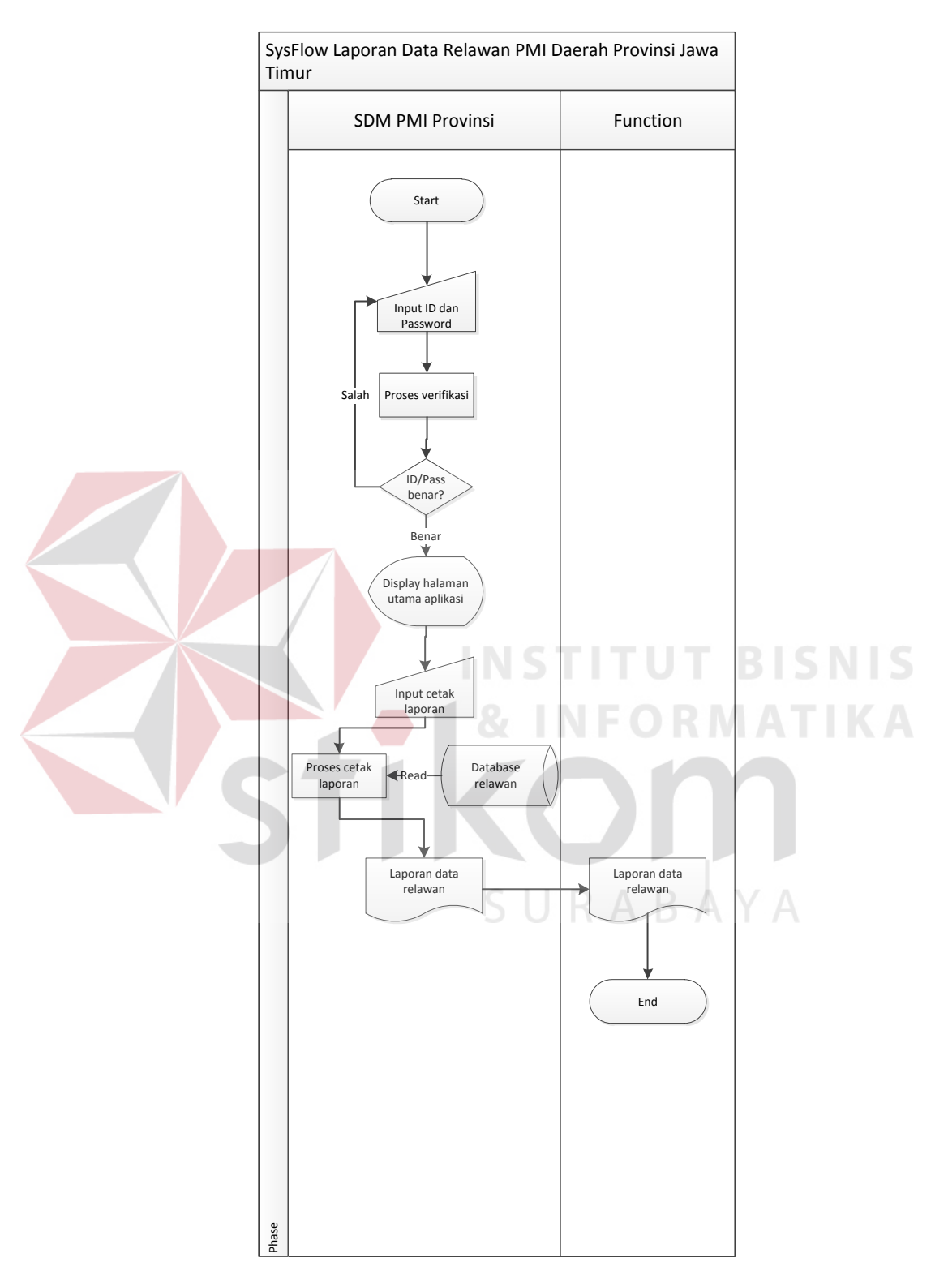

# **C. System Flow Proses Pelaporan Data Relawan**

Gambar 4.3. *System Flow* Proses Pelaporan Data Relawan

# **4.3.2 Data Flow Diagram**

 *Data Flow Diagram* (DFD) yaitu bagan yang memiliki arus data dalam suatu sistem yang telah ada atau sistem baru yang akan dikembangkan secara logika.

# **A. Context Diagram**

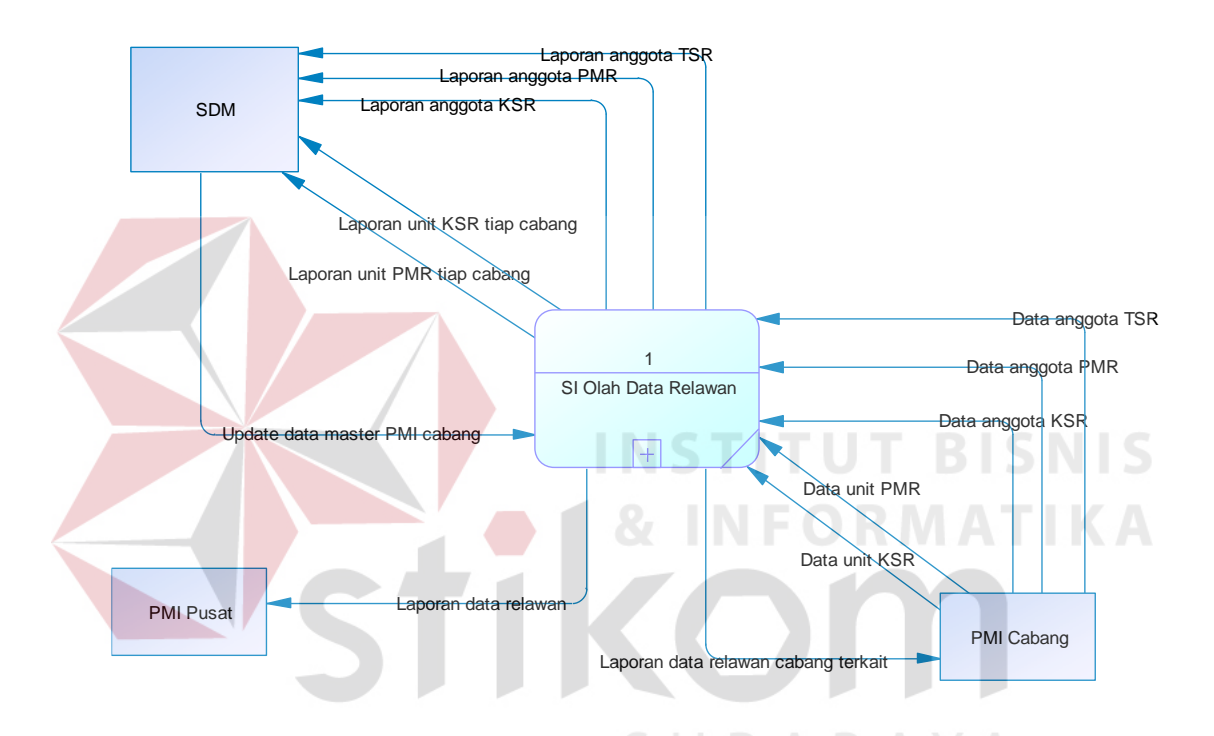

Gambar 4.4. *Context Diagram* Aplikasi Data Relawan

*Context diagram* sistem ini memiliki tiga *external entity* yang menunjang jalannya sistem, yaitu PMI pusat, bagian SDM PMI daerah provinsi Jawa Timur, dan PMI cabang.

## **B. DFD Level 0**

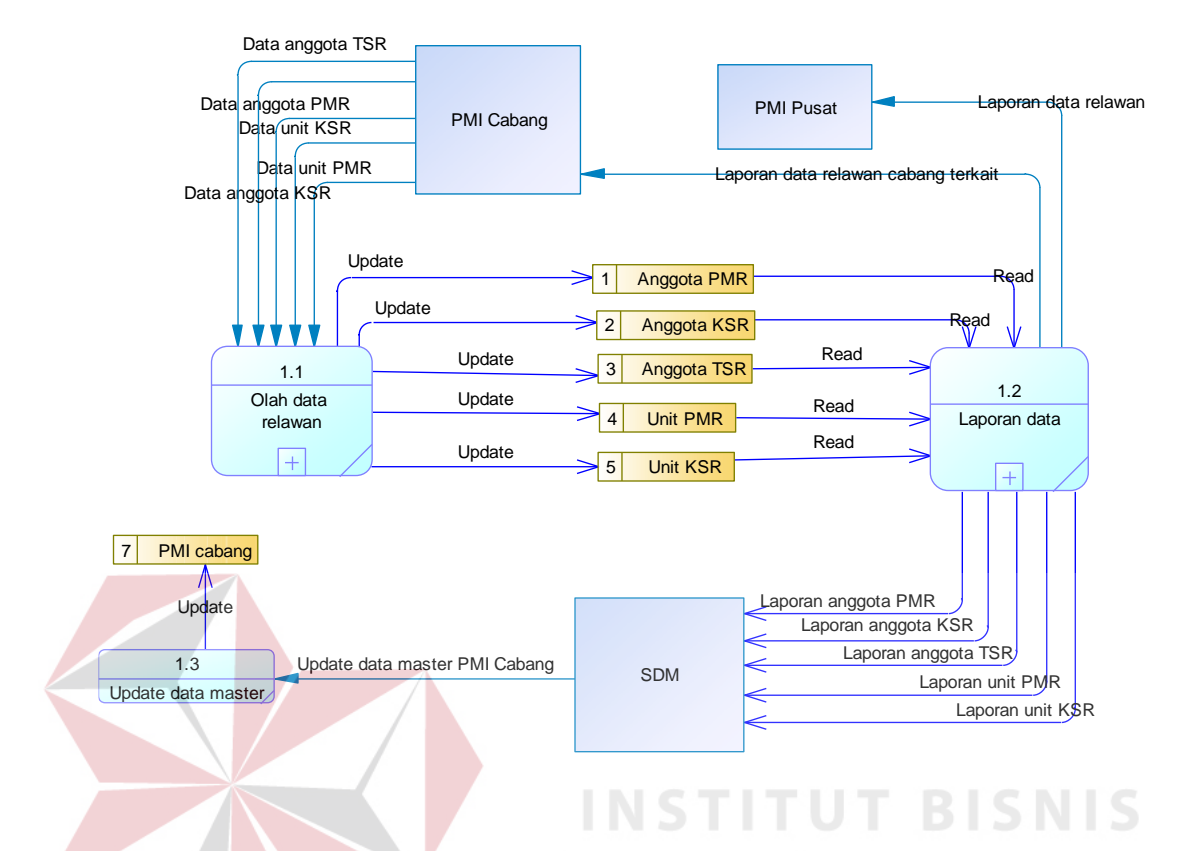

Gambar 4.5. DFD Level 0 Aplikasi Data Relawan

Dalam DFD level 0 ini terdapat dua sistem dan tiga *external entity*. Sistem tersebut antara lain : Olah data relawan, dan Laporan data relawan. Sedangkan external entity -nya adalah PMI pusat, bagian SDM PMI daerah provinsi Jawa Timur, dan PMI cabang.

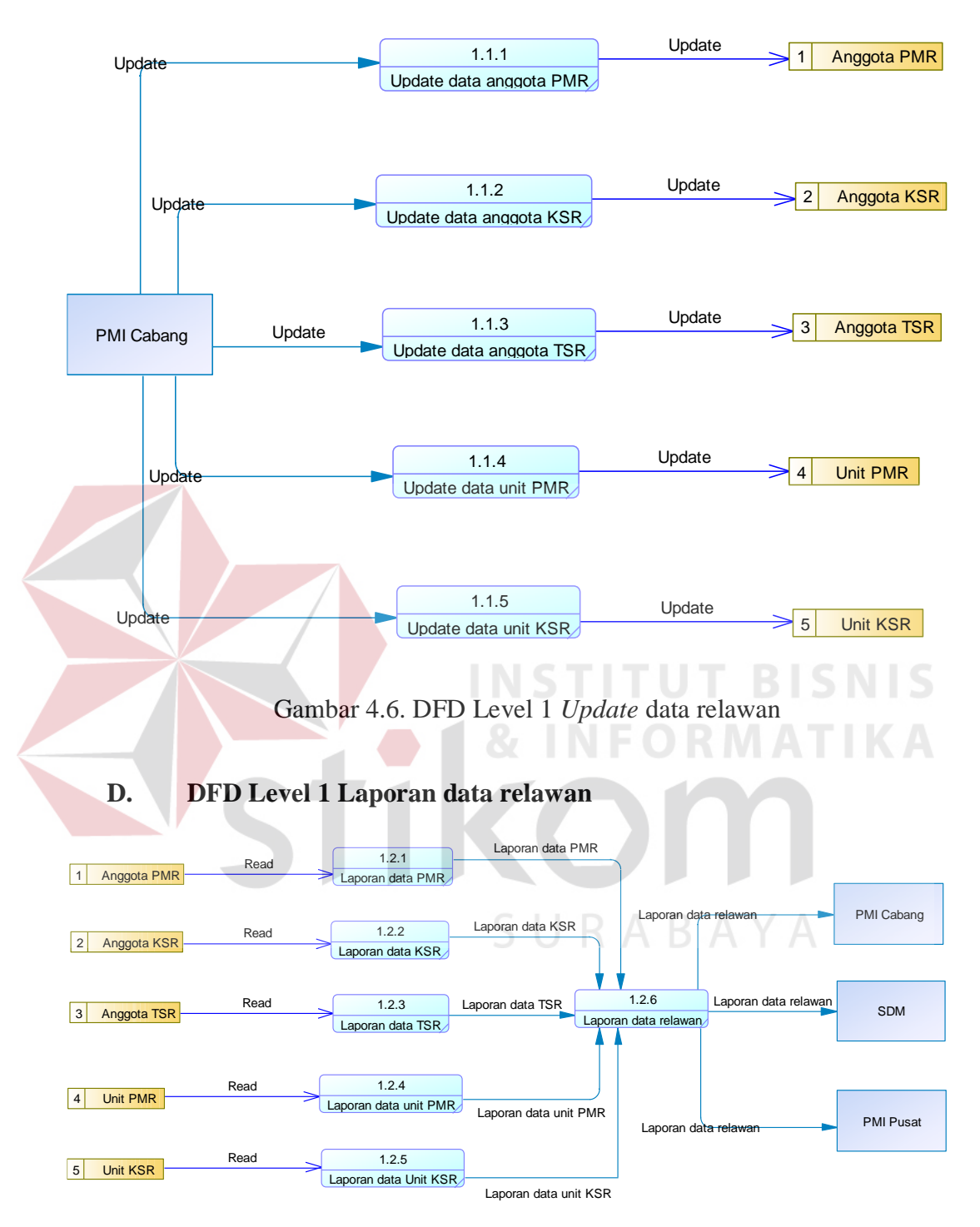

# **C. DFD Level 1 Update data relawan**

Gambar 4.7. DFD Level 1 Laporan data relawan

### **4.3.3 Perancangan Database**

Pada tahap ini, dilakukan penyusunan dan perancangan database yang akan digunakan beserta strukturnya. Rancangan database sistem yang dibuat berupa *Entity Relational Diagram* (ERD), yaitu alat untuk merepresentasikan model data yang ada pada sistem dimana terdapat entity dan relationship.

### **A. ERD CDM**

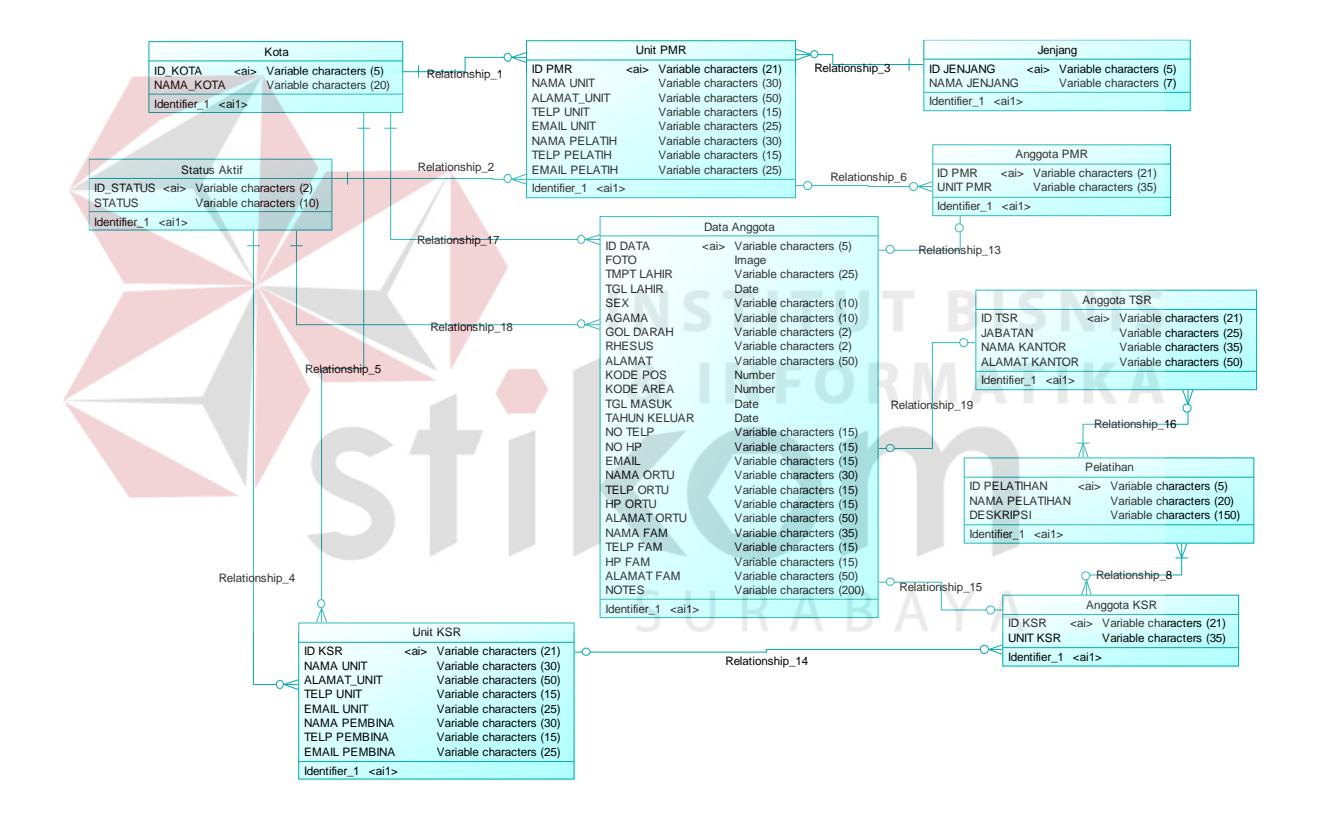

Gambar 4.8. ERD CDM Aplikasi Data Relawan

#### **B. ERD PDM**

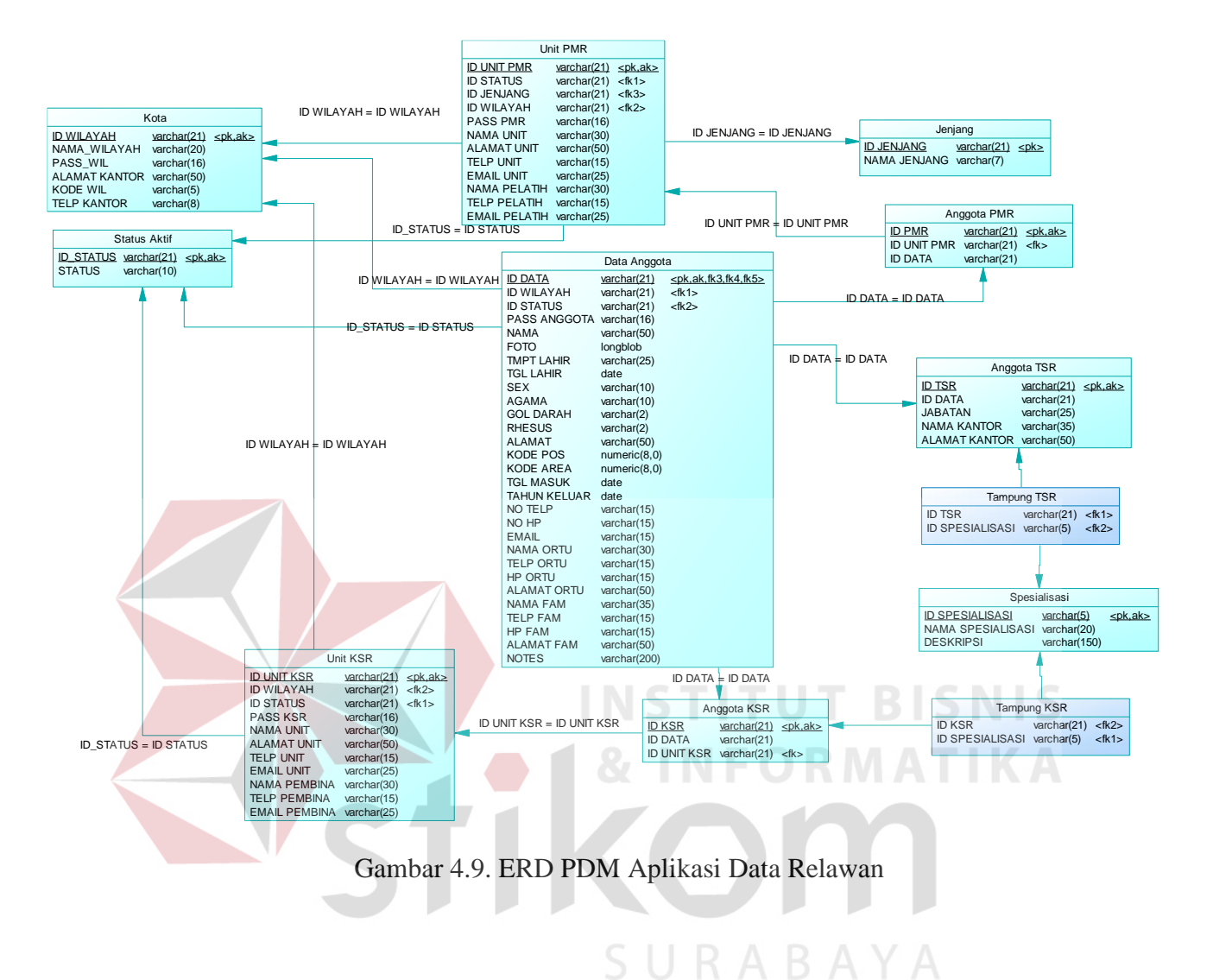

#### **4.3.4 Struktur Basis Data dan Tabel**

Untuk mempermudah pengelolaan *file* basis data, digunakan MySQL phpMyAdmin 3.5.2.2. Aplikasi data relawan ini menggunakan satu buah *file* basis data bernama **pmi\_prov.sql**.

a) Nama tabel : Unit PMR

Fungsi : Menyimpan data unit PMR

Primary key : ID Unit PMR

Foreign key : ID WILAYAH

Tabel 4.1. Tabel Unit PMR

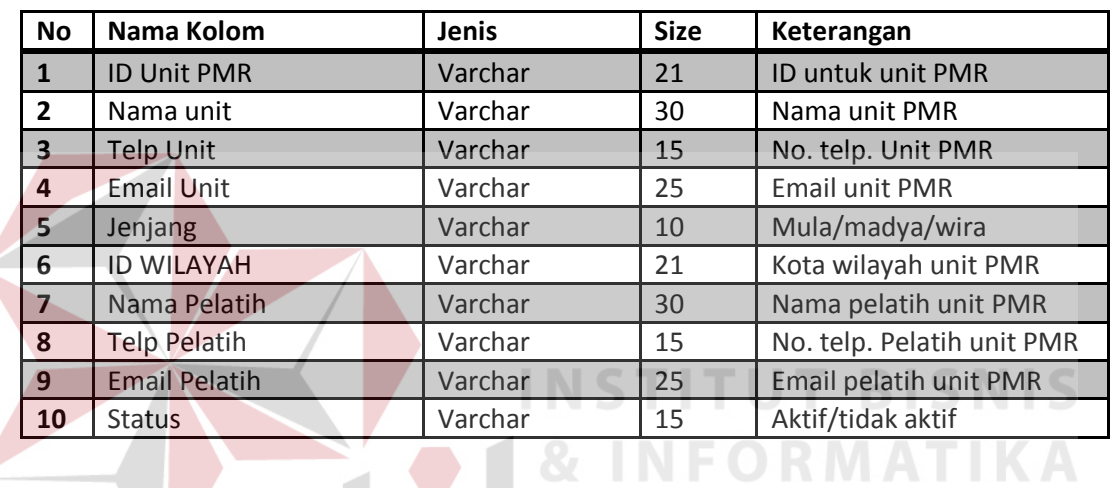

SURABAYA

b) Nama tabel : Unit KSR

Fungsi : Menyimpan data unit KSR

Primary key : ID Unit KSR

Foreign key : ID WILAYAH

Tabel 4.2. Tabel Unit KSR

| <b>No</b>      | Nama Kolom          | Jenis   | <b>Size</b> | Keterangan                 |
|----------------|---------------------|---------|-------------|----------------------------|
|                | <b>ID Unit KSR</b>  | Varchar | 21          | ID untuk unit KSR          |
| $\overline{2}$ | Nama unit           | Varchar | 30          | Nama unit KSR              |
| 3              | <b>Telp Unit</b>    | Varchar | 15          | No. telp. Unit KSR         |
| 4              | <b>Email Unit</b>   | Varchar | 25          | Email unit KSR             |
| 5              | <b>ID WILAYAH</b>   | Varchar | 21          | Kota wilayah unit KSR      |
| 6              | Nama Pembina        | Varchar | 30          | Nama pembina unit KSR      |
|                | <b>Telp Pembina</b> | Varchar | 15          | No. telp. Pembina unit KSR |
| 8              | Email Pembina       | Varchar | 25          | Email pembina unit PMR     |
| 9              | <b>Status</b>       | Varchar | 15          | Aktif/tidak aktif          |

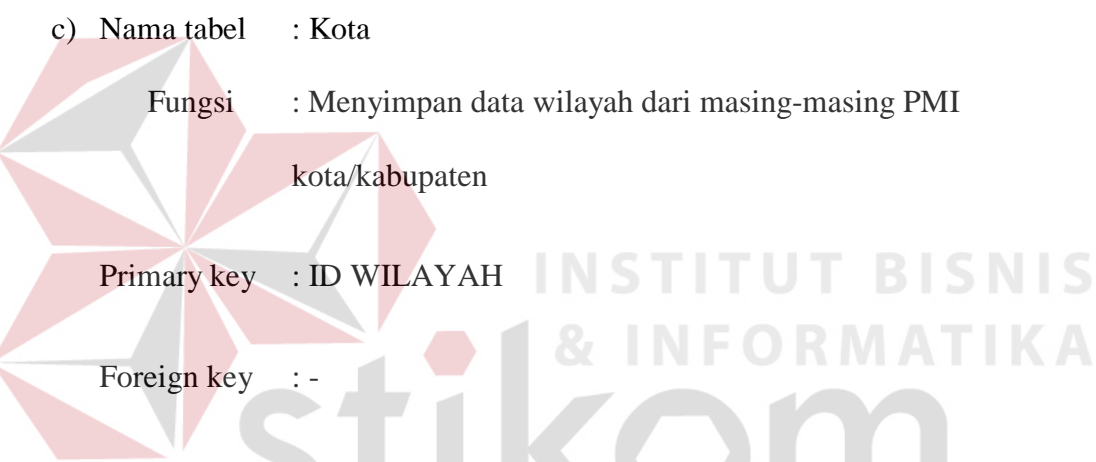

Tabel 4.3. Tabel kota

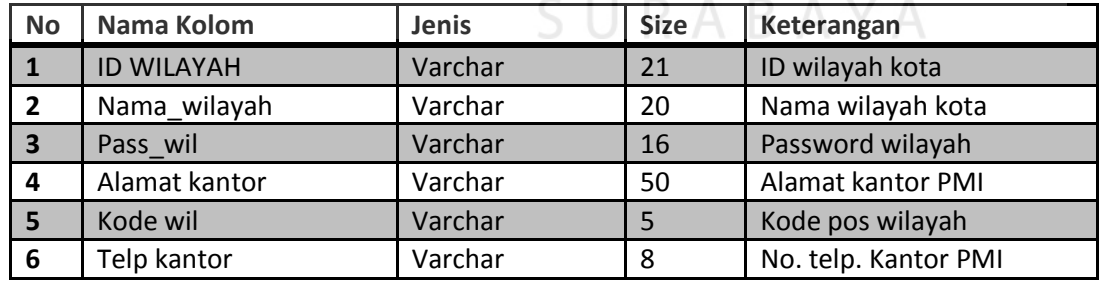

d) Nama tabel : Anggota PMR

Fungsi : Menyimpan data anggota PMR

Primary key : ID\_PMR

Foreign key : ID UNIT PMR, ID DATA

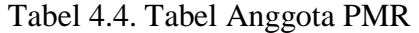

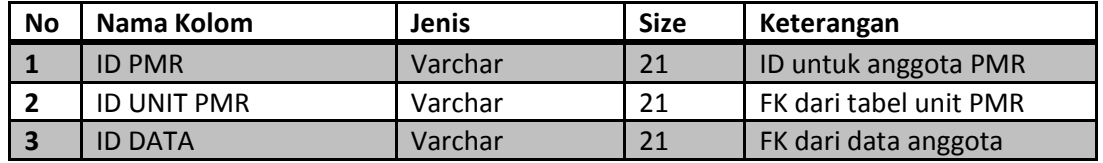

e) Nama tabel : Anggota KSR

Fungsi : Menyimpan data anggota KSR

Primary key : ID KSR

Foreign key : ID UNIT KSR, ID DATA

Tabel 4.5. Tabel anggota KSR

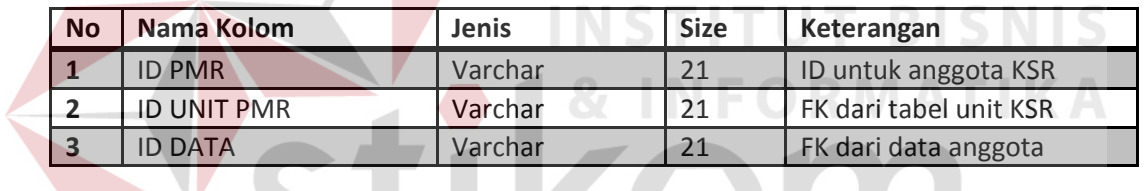

BAYA

f) Nama tabel : Anggota TSR

Fungsi : Menyimpan data anggota TSR

Primary key : ID\_TSR

Foreign key : ID DATA

Tabel 4.6. Tabel anggota TSR

| <b>No</b> | Nama Kolom           | Jenis   | <b>Size</b> | Keterangan             |
|-----------|----------------------|---------|-------------|------------------------|
|           | <b>ID TSR</b>        | Varchar | 21          | ID untuk anggota TSR   |
| 2         | <b>JABATAN</b>       | Varchar | 25          | Jabatan anggota TSR    |
| 3         | <b>ID DATA</b>       | Varchar | 21          | FK dari data anggota   |
| Δ         | <b>NAMA KANTOR</b>   | Varchar | 35          | Nama kantor dari TSR   |
|           | <b>ALAMAT KANTOR</b> | Varchar | 50          | Alamat kantor dari TSR |

g) Nama tabel : Data Anggota

Fungsi : Menyimpan data anggota relawan

Primary key : ID\_DATA

Foreign key : ID WILAYAH

Tabel 4.7. Tabel Data anggota

| <b>No</b>      | <b>Nama Kolom</b>    | Jenis   | <b>Size</b>    | Keterangan                                                                                                    |
|----------------|----------------------|---------|----------------|----------------------------------------------------------------------------------------------------|
| 1              | <b>ID DATA</b>       | Varchar | 21             | No. induk anggota                                                                                                |
| $\overline{2}$ | <b>ID WILAYAH</b>    | Varchar | 21             | FK dari tabel kota                                                                                               |
| 3              | <b>Nama</b>          | Varchar | 50             | Nama anggota                                                                                                    |
| 4              | Tgl lahir            | Date    | $\overline{a}$ | Tanggal lahir anggota                                                                                            |
| 5              | Sex                  | Varchar | 10             | Jenis kelamin anggota                                                                                            |
| 6              | Agama                | Varchar | 10             | Agama anggota                                                                                                    |
| $\overline{7}$ | Gol Darah            | Varchar | $\overline{2}$ | Golongan darah anggota                                                                                           |
| 8              | Rhesus               | Varchar | $\overline{2}$ | $-$ /+                                                                                                    |
| 9              | Alamat               | Varchar | 50             | Alamat anggota                                                                                                   |
| 10             | PASS ANGGOTA         | Varchar | 16             | Password anggota                                                                                                 |
| 11             | <b>Kode Pos</b>      | Varchar | 10             | Kode pos dari alamat anggota                                                                                     |
| 12             | Kode Area            | Varchar | 10             | Kode area anggota                                                                                                |
| 13             | <b>Tanggal Masuk</b> | Date    |                | <b>Tahun masuk PMI</b>                                                                                           |
| 14             | <b>Tahun Keluar</b>  | Date    |                | Tahun lulus untuk KSR<br>perguruan tinggi, tahun lulus<br>untuk PMR, tahun usia lebih<br>dari 35 tahun untuk KSR |
| 15             | No Telp              | Varchar | 15             | No. telp anggota                                                                                                 |
| 16             | No HP                | Varchar | 15             | No. Handphone anggota                                                                                            |
| 17             | Email                | Varchar | 25             | Email anggota                                                                                                    |
| 18             | <b>STATUS</b>        | Varchar | 10             | Aktif/tidak aktif                                                                                                |
| 19             | Foto                 | Image   | $\overline{a}$ | Foto anggota                                                                                                    |
| 20             | Nama Orang Tua       | Varchar | 30             | Nama orang tua anggota                                                                                           |

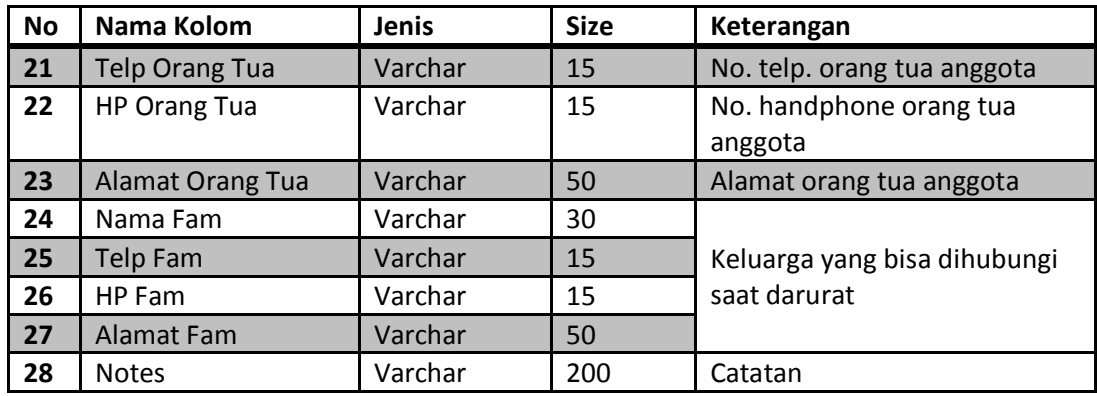

### **4.3.5 Desain Input/Output**

Desain input/output merupakan rancangan input/output berupa form untuk memasukkan data dan laporan sebagai informasi yang dihasilkan dari pengolahan data. Desain input/output juga merupakan acuan pembuat aplikasi dalam merancang dan membangun sistem.

#### **1. Desain Input**

Desain *input* merupakan perancangan desain masukan dari pengguna kepada sistem yang kemudian akan disimpan dalam *database*.

**INSTITUT BISNIS** 

**& INFORMATIKA** 

SURABAYA

# **A. Tampilan Dashboard**

Semua tampilan halaman di aplikasi tentunya membutuhkan sebuah *Dashboard* agar tampilannya konsisten. Dan *Dashboard* pada

gambar 4.10 lah yang digunakan di aplikasi ini.

| C Dashboard | Admin . Dashboard                                      |                                |                         |                                        |        |
|-------------|--------------------------------------------------------|--------------------------------|-------------------------|----------------------------------------|--------|
|             | Dashboard   This is the place where everything started |                                |                         |                                        |        |
|             |                                                        | JUMLAH TENAGA RELAWAN<br>adul. | KAPASITAS RELAWAN<br>d. | JUMLAH KEAHLIAN KHUSUS<br><b>Listo</b> |        |
|             | Silahkan Tulis Catatan Anda di Sini                    |                                |                         |                                        |        |
|             | Tulis Catatan di Sini                                  |                                |                         |                                        | Simpan |
|             |                                                        |                                |                         |                                        |        |

Gambar 4.10. Tampilan *dashboard* 

# **B. Tampilan Site Map Input**

Untuk mempermudah navigasi/berpindah antar halaman aplikasi, maka diperlukan sebuah *Site Map* yang diimplementasikan ke dalam menu. Contoh *Site Map input* yang digunakan dapat dilihat di gambar 4.11

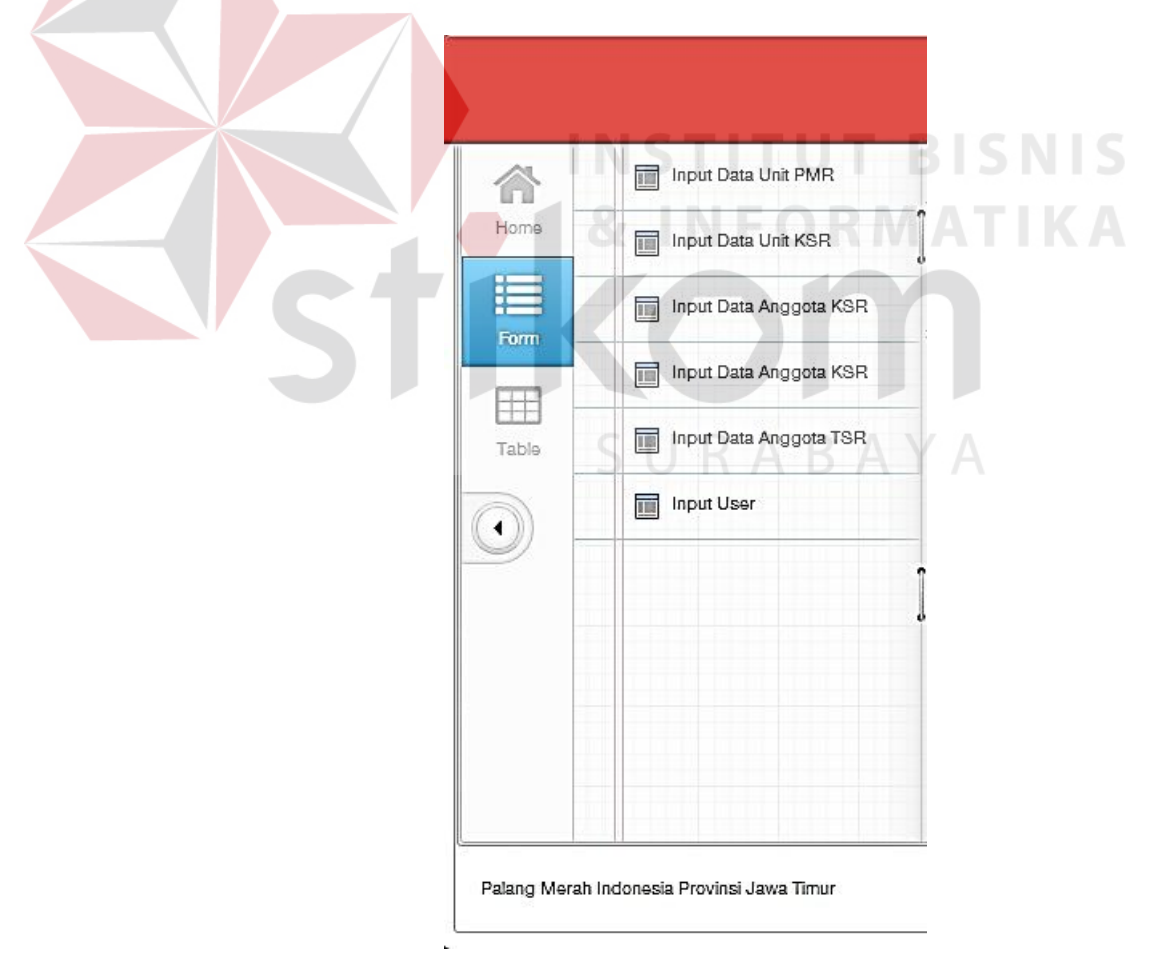

Gambar 4.11. Tampilan *site map* 

# **C. Tampilan Input Data Unit PMR**

Pada gambar berikut merupakan halaman untuk mengisi data unit PMR yang baru. Pada tampilan ini, ID Unit akan otomatis terisi berdasarkan jumlah yang terdapat pada database. Pada bagian jenjang dan wilayah akan mengambil data yang tersimpan dari database, dimana jenjang akan terisi ; mula, madya, wira, dan untuk wilayah akan terisi 38 PMI Kab/kota di Jawa Timur. Untuk lebih jelasnya dapat dilihat di gambar 4.13

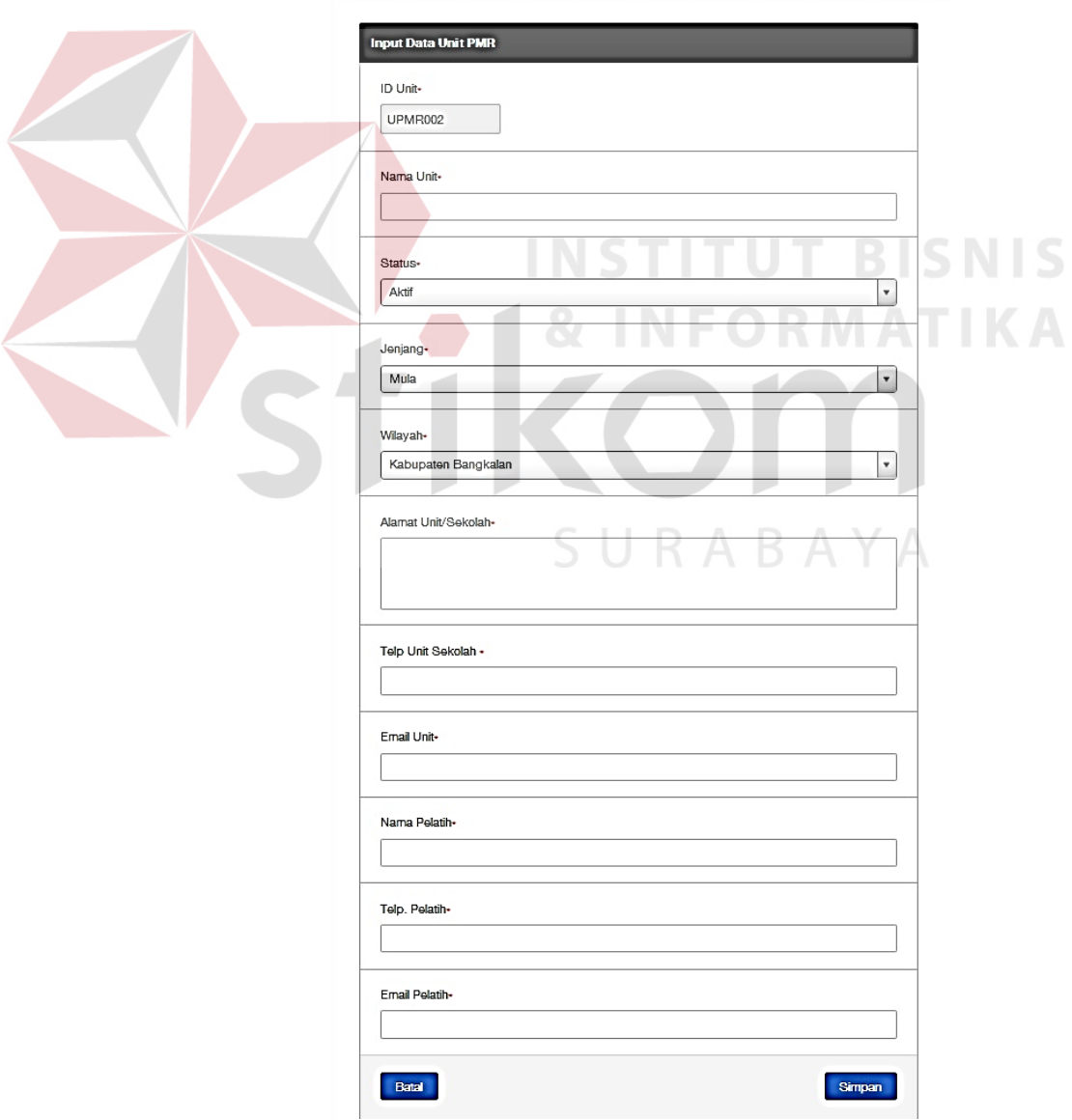

Form Input Data Unit PMR | Digunakan untuk memasukkan data unit

Gambar 4.12. Tampilan Input Data Unit PMR

# **D. Tampilan Input Data Unit KSR**

Pada gambar berikut merupakan halaman untuk mengisi data unit PMR yang baru. Pada tampilan ini, ID Unit akan otomatis terisi berdasarkan jumlah yang terdapat pada database. Pada bagian wilayah akan mengambil data yang tersimpan dari database, dimana akan terisi 38 PMI Kab/kota di Jawa Timur. Untuk lebih jelasnya dapat dilihat di gambar 4.13

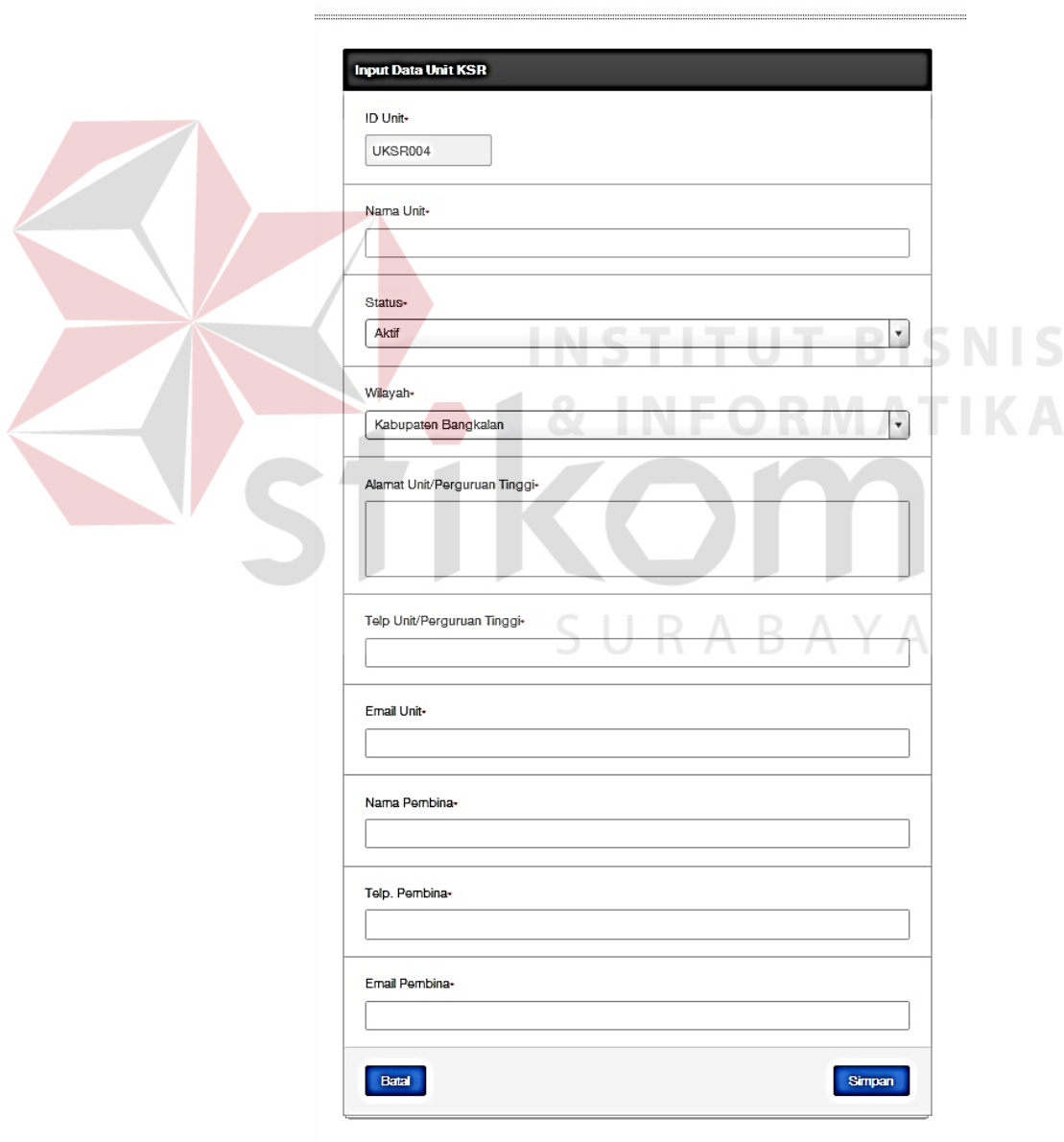

Form Input Data Unit KSR | Digunakan untuk memasukkan data unit

Gambar 4.13. Tampilan Input Data Unit KSR

# **E. Tampilan Input Data Anggota PMR**

Pada gambar berikut merupakan halaman untuk mengisi data anggota PMR yang baru. Pada tampilan ini, ID anggota akan otomatis terisi berdasarkan jumlah yang terdapat pada database. Pada bagian unit, jenjang, dan wilayah akan mengambil data yang tersimpan dari database. Untuk lebih jelasnya dapat dilihat di gambar 4.14

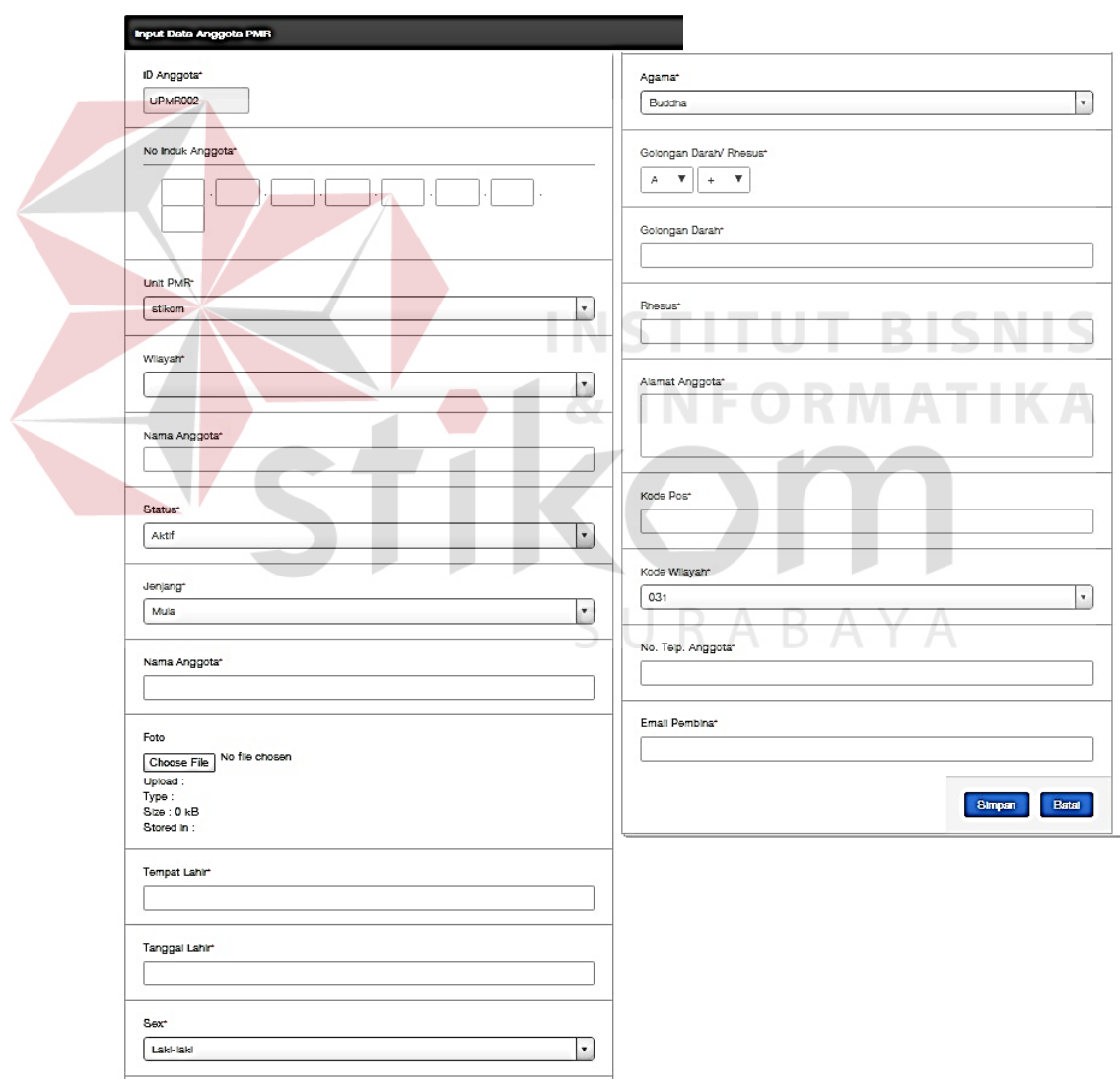

Form Input Data Anggota PMR | Digunakan untuk memasukkan data anggota PMR

Gambar 4.14. Input Data Anggota PMR

# **F. Tampilan Input Data Anggota KSR**

Pada gambar berikut merupakan halaman untuk mengisi data anggota KSR yang baru. Pada tampilan ini, ID anggota akan otomatis terisi berdasarkan jumlah yang terdapat pada database. Pada bagian unit, dan wilayah akan mengambil data yang tersimpan dari database. Untuk lebih jelasnya dapat dilihat di gambar 4.15

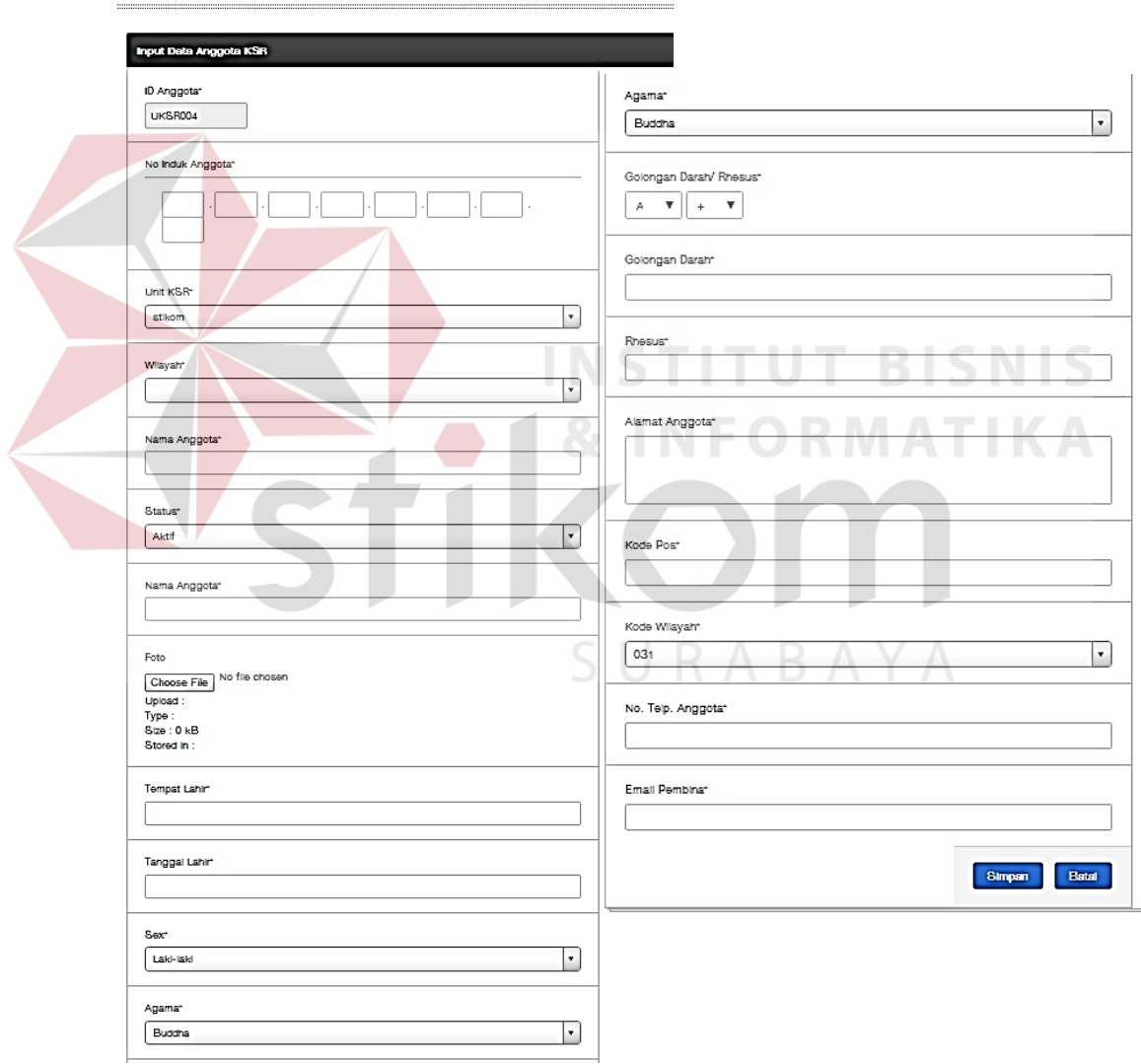

Form Input Data Anggota KSR | Digunakan untuk menasukkan data anggota KSR

Gambar 4.15. Input Data Anggota KSR

# **G. Tampilan Input Data Anggota TSR**

Pada gambar berikut merupakan halaman untuk mengisi data anggota KSR yang baru. Pada tampilan ini, ID anggota akan otomatis terisi berdasarkan jumlah yang terdapat pada database. Pada bagian wilayah akan mengambil data yang tersimpan dari database. Untuk lebih jelasnya dapat dilihat di gambar 4.16

Form Input Data Anggota TSR jDigunden untuk menasikkan data anggota

 $-$ 

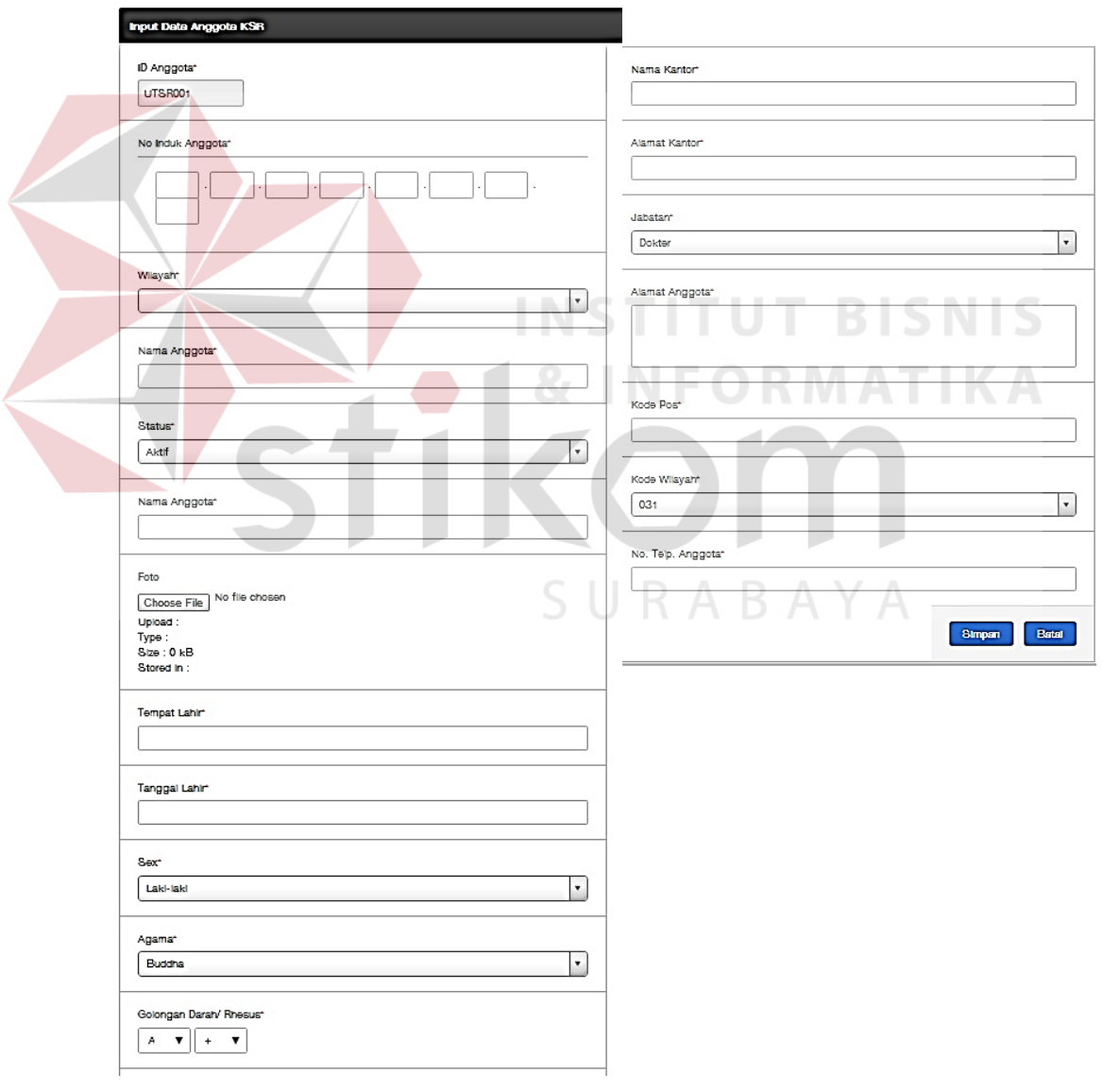

Gambar 4.16. Input Data Anggota TSR

# **2. Desain Output**

Desain *output* merupakan perancangan desain laporan yang merupakan hasil dari data dari proses yang terjadi, yang tersimpan pada *database* yang kemudian akan diolah sedemikian rupa menjadi informasi yang berguna bagi pengguna aplikasi.

# **A. Tampilan Site Map Output**

Untuk mempermudah navigasi/berpindah antar halaman aplikasi, maka diperlukan sebuah *Site Map* yang diimplementasikan ke dalam menu. Contoh *Site Map output* yang digunakan dapat dilihat di gambar 4.17

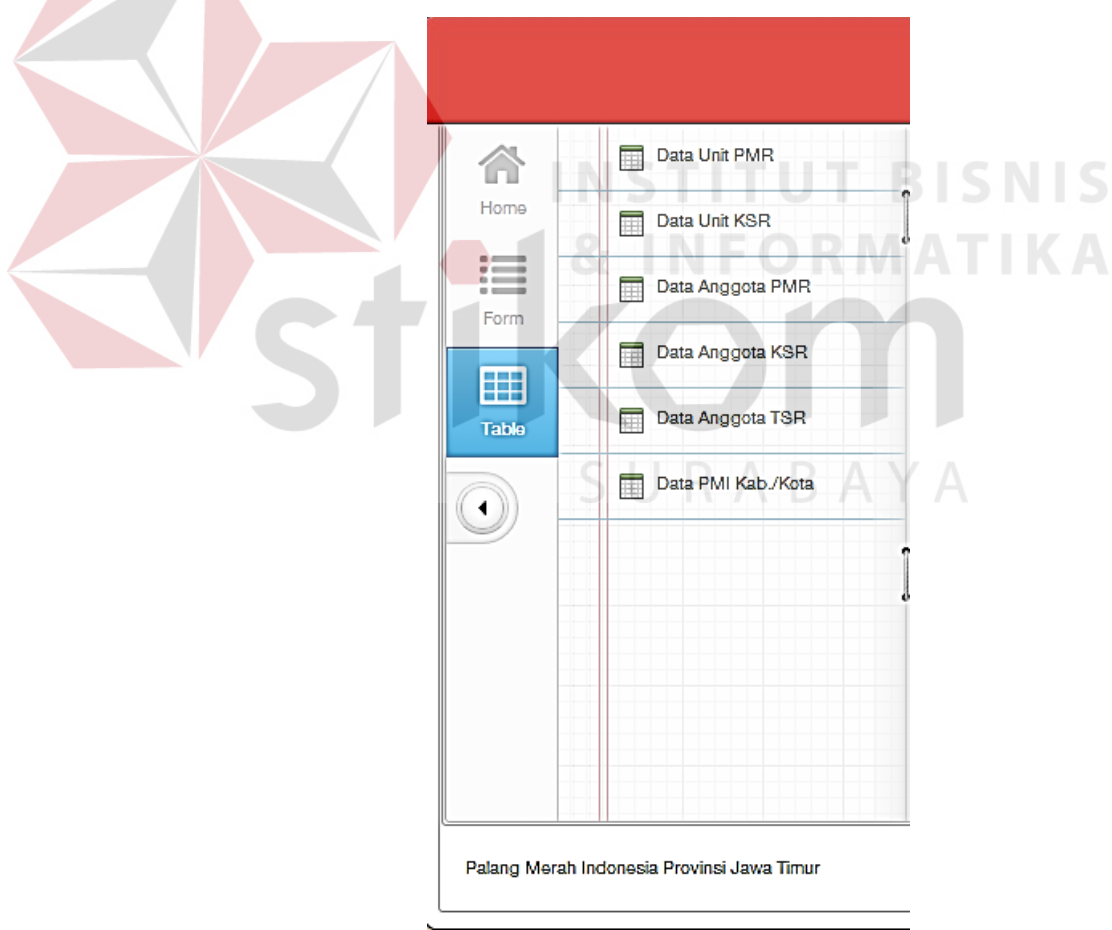

Gambar 4.17. *Site map output* 

## **B. Data Unit PMR**

Pada gambar berikut merupakan halaman tampilan dari seluruh data unit PMR. Pada tampilan ini, dapat dilihat pada bagian bawah tabel, terdapat *textbox* kosong yang berfungsi sebagai filter pencarian. Untuk lebih jelasnya dapat dilihat di gambar 4.18

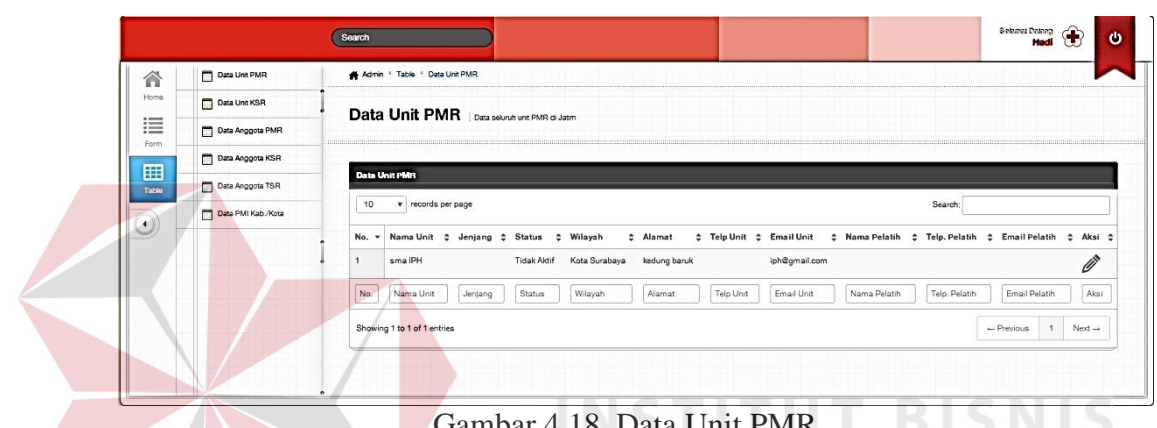

Gambar 4.18. Data Unit PMR

### **C. Data Unit KSR**

Pada gambar berikut merupakan halaman tampilan dari seluruh data unit KSR. Pada tampilan ini, dapat dilihat pada bagian bawah tabel, terdapat *textbox* kosong yang berfungsi sebagai filter pencarian. Untuk lebih jelasnya dapat dilihat di gambar 4.19

| Data Unit PMR      |                | Admin * Table * Data Unit KSR |                    |                                               |                       |           |                          |              |               |                                                         |
|--------------------|----------------|-------------------------------|--------------------|-----------------------------------------------|-----------------------|-----------|--------------------------|--------------|---------------|---------------------------------------------------------|
| Data Unit KSR      |                |                               |                    | Data Unit KSR   Data soluruh unt KSR di Jatim |                       |           |                          |              |               |                                                         |
| Data Anggota PMR   |                |                               |                    |                                               |                       |           |                          |              |               |                                                         |
| Data Anggota KSR   |                |                               |                    |                                               |                       |           |                          |              |               |                                                         |
| Data Anggota TSR   |                | <b>Data Unit KSR</b>          |                    |                                               |                       |           |                          |              |               |                                                         |
| Data PMI Kab./Kota | 10             | $v$ records per page          |                    |                                               |                       |           |                          |              | Search:       |                                                         |
|                    | No. -          | Nama Unit # Status # Wilayah  |                    |                                               | # Alamat              |           | # Telp Unit # Email Unit |              |               | ≑ Nama Pembina ≑ Telp, Pembina ≑ Email Pembina ÷ Aksi ≑ |
|                    | $\overline{1}$ | stikom                        | <b>Tidak Aktif</b> | Kabupaten Jombang                             | kedung baruk          | 894498    | stikom.edu               | sanduro      | 8983442       | sanduro.stikom.edu                                      |
|                    | $\overline{2}$ | Unair                         | Aktif              | Kabupaten Bangkalan                           | Jin. gubeng airlangga | 7924712   | ksrunair@gmail.com       | Wahyu        | 08237417231   | wahyu@gmail.com                                         |
|                    | No             | Nama Unit                     | <b>Status</b>      | Wilayah                                       | Alamat                | Telp Unit | Email Unit               | Nama Pembina | Telp, Pembina | Email Pembina                                           |
|                    |                | Showing 1 to 2 of 2 entries   |                    |                                               |                       |           |                          |              |               | $Next -$<br>$-$ Previous                                |

Gambar 4.19 Data Unit KSR

#### **D. Data Anggota PMR**

Pada gambar berikut merupakan halaman tampilan dari seluruh data anggota PMR. Pada tampilan ini, dapat dilihat pada bagian bawah tabel, terdapat *textbox* kosong yang berfungsi sebagai filter pencarian. Untuk lebih jelasnya dapat dilihat di gambar 4.20

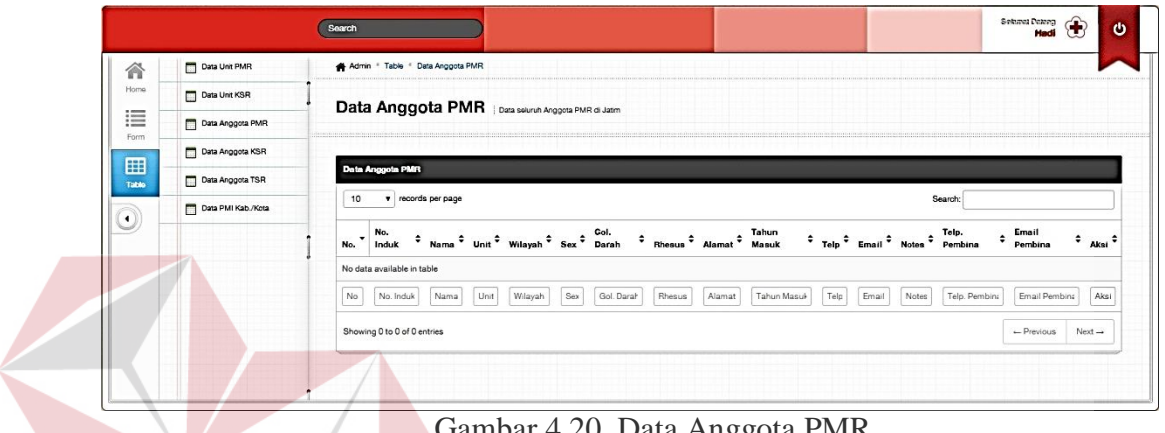

Gambar 4.20. Data Anggota PMR

**TITUT BISNIS** 

# **E. Data Anggota KSR**

Pada gambar berikut merupakan halaman tampilan dari seluruh data anggota KSR. Pada tampilan ini, dapat dilihat pada bagian bawah tabel, terdapat *textbox* kosong yang berfungsi sebagai filter pencarian. Untuk lebih jelasnya dapat dilihat di gambar 4.21

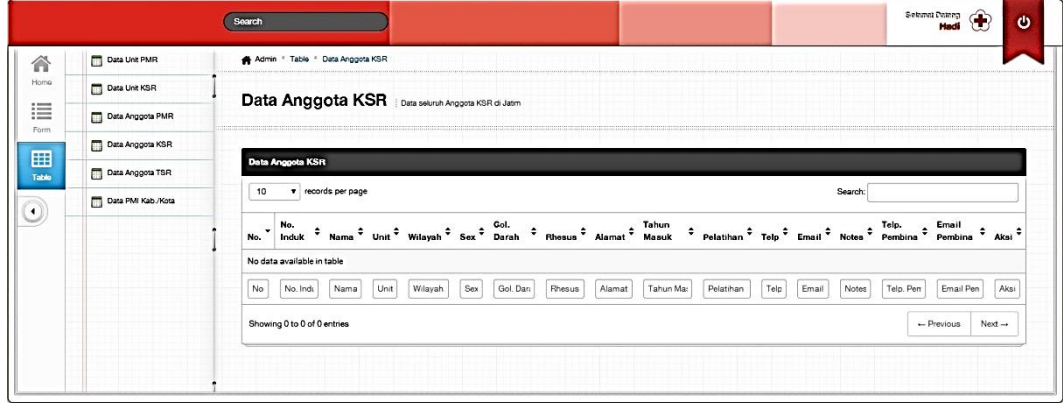

Gambar 4.21. Data Anggota KSR

#### **F. Data Anggota TSR**

Pada gambar berikut merupakan halaman tampilan dari seluruh data anggota TSR. Pada tampilan ini, dapat dilihat pada bagian bawah tabel, terdapat *textbox* kosong yang berfungsi sebagai filter pencarian. Untuk lebih jelasnya dapat dilihat di gambar 4.22

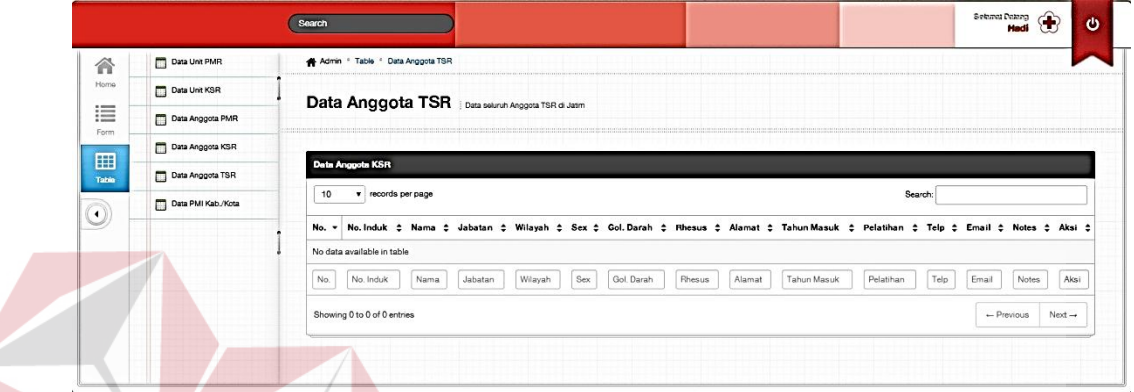

# Gambar 4.22. Data Anggota TSR

# **G. Data Wilayah**

Pada gambar berikut merupakan halaman tampilan dari seluruh data wilayah seluruh PMI kabupaten/kota di Jawa Timur. Pada tampilan ini, dapat dilihat pada bagian bawah tabel, terdapat *textbox* kosong yang berfungsi sebagai filter pencarian. Untuk lebih jelasnya dapat dilihat di gambar 4.23

| Data Unit PMR      |                         | Admin - Table - Data Wayah     |                                                 |                                        |                |                |          |
|--------------------|-------------------------|--------------------------------|-------------------------------------------------|----------------------------------------|----------------|----------------|----------|
| Data Unt KSR       |                         |                                |                                                 |                                        |                |                |          |
| Data Anggota PMR   |                         |                                | Data Wilayah   Data sekruh wisyah di Jawa Timur |                                        |                |                |          |
| Data Anggota KSR   |                         |                                |                                                 |                                        |                |                |          |
| Data Anggota TSR   | <b>Data Wilayah</b>     |                                |                                                 |                                        |                |                |          |
| Data PMI Kab .Nota | 10                      | · records per page             |                                                 |                                        | Search:        |                |          |
|                    | No.                     | <b>Id Wilayah</b><br>$\bullet$ | : Nama Wilayah                                  | <sup>2</sup> Alamat Kantor             | * Kode Wilayah | # Telp. Kantor | $z$ Edit |
|                    | 1                       | WILCO1                         | Kota Surabaya                                   | Jin. Sumatra No. 71                    | 031            | 5013542        | Ø        |
|                    | $\overline{2}$          | WILCO2                         | Kabupaten Gresik                                | Jln. DR. Wahidin Sudiro Husado No. 93  | 031            | 3984766        | Ø        |
|                    | $\overline{\mathbf{3}}$ | WILCO3                         | Kabupaten Sidoario                              | Jin Ahmad Yani No. 12                  | 031            | 8961651        | Ø        |
|                    | $\ddot{\phantom{a}}$    | WILCO4                         | Kota Molekerto                                  | Jin Hayam Wuruk No. 2                  | 0321           | 327558         | Ø        |
|                    | $\sigma$                | <b>WILCOS</b>                  | Kabupaten Molokerto                             | Jin. Raya Jabon Puri Bangsal PO BOX 07 | 0321           | 325688         | Ø        |
|                    | 6                       | WILCOS                         | Kabupaten Jombang                               | Jin Wachid Hasvim No. 133              | 0321           | 861209         | Ø        |
|                    | $\mathbf{r}$            | WILCO7                         | Kota Malang                                     | Jin. Buring No. 10                     | 0341           | 364617         | Ø        |
|                    | 8                       | WILCOB                         | Kabupaten Malang                                | Jin. Raya Kebonagung No. 123           | 0341           | 801829         | Ø        |
|                    | $\mathbf{9}$            | WILCO9                         | Kota Pasuruan                                   | Jin. DR. Wahidin Sudiro Husodo No. 119 | 0343           | 425429         | Ø        |
|                    | 10                      | WIL010                         | Kabupaten Pasuruan                              | Jin. Tongkol No. 37 B                  | 0343           | 742677         | Ø        |
|                    | No.                     | Id Wilayah                     | Nama Wilayah                                    | Alamat Kantor                          | Kode Wilayah   | Telp Kanton    | Edit     |

Gambar 4.23. Data Wilayah PMI Kabupaten/kota

#### **4.4 Implementasi dan Evaluasi**

Implementasi sistem ini akan menjelaskan detil aplikasi data relawan penjelasan *hardware/software* pendukung, dan form- form yang ada.

# **4.4.2 Teknologi**

# **1. Perangkat Keras**

Spesifikasi perangkat keras minimum yang dibutuhkan untuk menjalankan aplikasi ini adalah satu unit komputer dengan:

- a) Processor 2,2 Ghz
- b) Memory dengan RAM 4 GB
- c) VGA on Board
- d) Monitor Super VGA (1920x1080)
- e) Keyboard + mouse

# **2. Perangkat Lunak**

Sedangkan perangkat lunak minimum yang harus diinstall ke dalam sistem komputer adalah:

**INSTITUT BISNIS** 

- SURABAYA a) Windows 7
- b) DataBaseMangementSistem : MySQL PHPMyadmin
- c) Microsoft Office 2010

### **4.3.2 Pengoperasian Program**

Dalam sub ini akan dijelaskan langkah-langkah pengoperasian

program aplikasi data relawan.

#### **A. Halaman awal**

Inilah halaman yang pertama kali akan ditampilkan ketika *user* membuka aplikasi data relawan. Agar bisa masuk ke dalam *aplikasi* data relawan, *user* harus melakukan *Login* dengan memasukkan *username* dan *password* di dalam tampilan *login*.

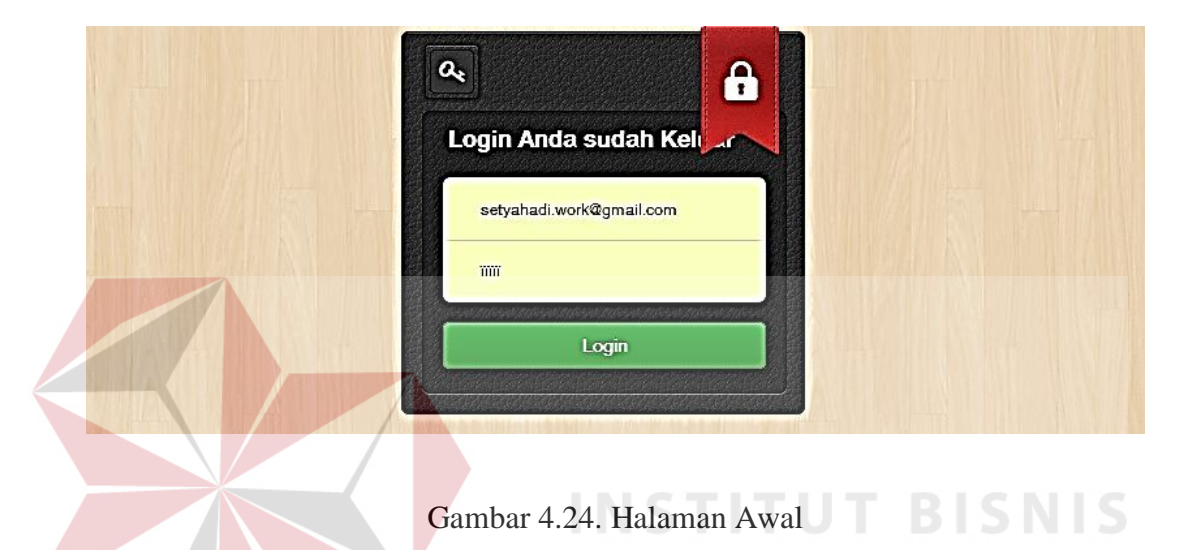

# **B. Tampilan Input Data Unit PMR**

Pada gambar berikut merupakan halaman untuk mengisi data unit PMR yang baru. Pada tampilan ini, ID Unit akan otomatis terisi berdasarkan jumlah yang terdapat pada database. Pada bagian jenjang dan wilayah akan mengambil data yang tersimpan dari database, dimana jenjang akan terisi ; mula, madya, wira, dan untuk wilayah akan terisi 38 PMI Kab/kota di Jawa Timur.

User harus mengisi keseluruhan kotak yang memiliki tanda (\*), bilamana user tidak mengisi, maka akan secara otomatis data tidak akan tersimpan dan terdapat alert untuk melengkapi data. Untuk lebih jelasnya dapat dilihat di gambar 4.25

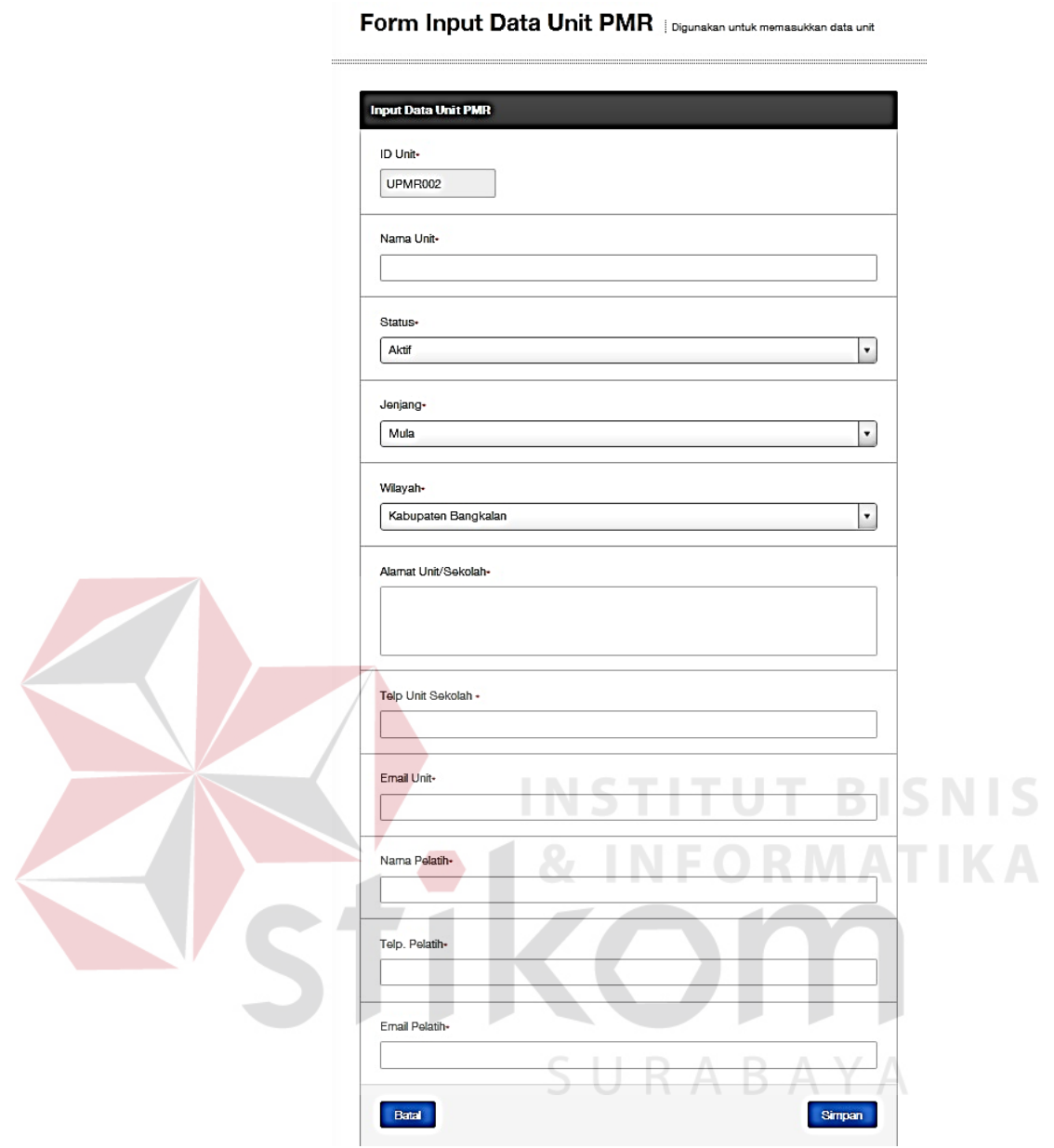

Gambar 4.25. Tampilan Input Data Unit PMR

### **C. Tampilan Input Data Unit KSR**

Pada input data unit KSR merupakan halaman untuk mengisi data unit KSR yang baru. Pada tampilan ini, ID Unit akan otomatis terisi berdasarkan jumlah yang terdapat pada database. Pada bagian wilayah akan mengambil data yang tersimpan dari database, dimana akan terisi 38 PMI Kab/kota di Jawa Timur.

User harus mengisi keseluruhan kotak yang memiliki tanda (\*), bilamana user tidak mengisi, maka akan secara otomatis data tidak akan tersimpan dan terdapat alert untuk melengkapi data. Untuk lebih jelasnya dapat dilihat di gambar 4.26

Form Input Data Unit KSR | Digunakan untuk memasukkan data unit

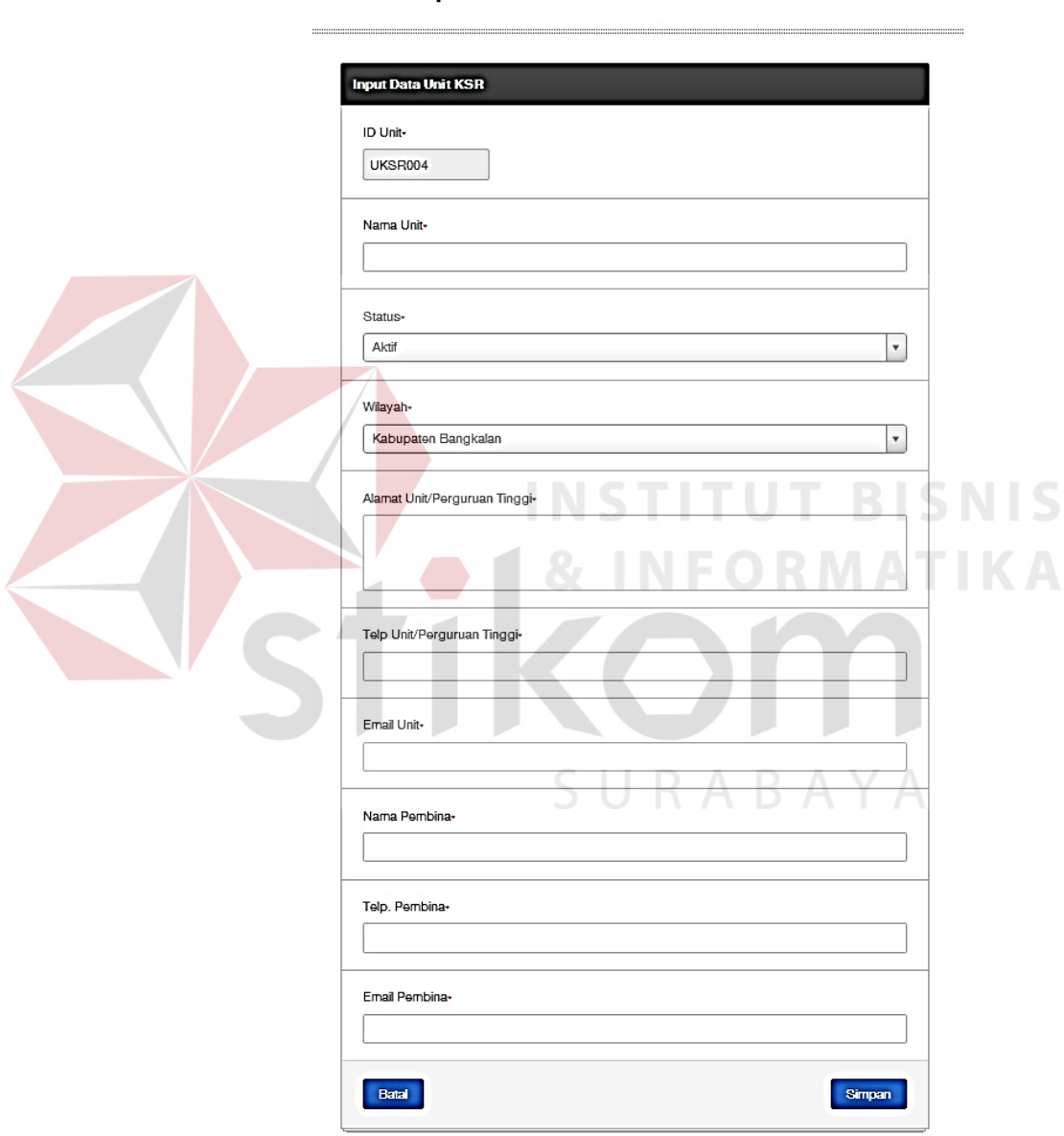

Gambar 4.26. Tampilan Input Data Unit KSR

# **D. Tampilan Input Data Anggota PMR**

Pada gambar berikut merupakan halaman untuk mengisi data anggota PMR yang baru. Pada tampilan ini, ID anggota akan otomatis terisi berdasarkan jumlah yang terdapat pada database. Pada bagian unit, jenjang, dan wilayah akan mengambil data yang tersimpan dari database. Untuk lebih jelasnya dapat dilihat di gambar 4.27

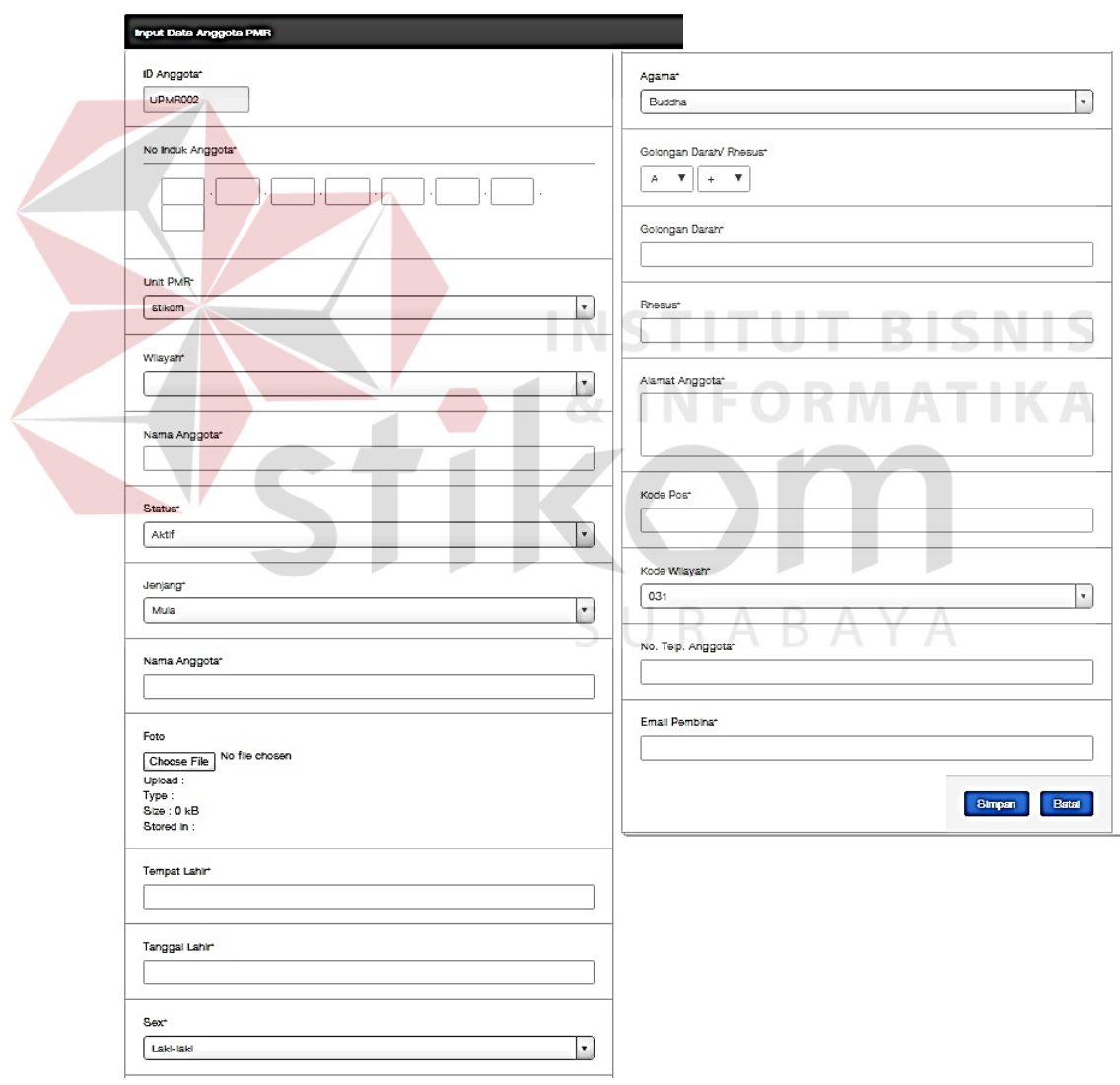

Form Input Data Anggota PMR | Digunakan untuk memasukkan data anggota PMR

Gambar 4.27. Input Data Anggota PMR

# **E. Tampilan Input Data Anggota KSR**

Pada gambar berikut merupakan halaman untuk mengisi data anggota KSR yang baru. Pada tampilan ini, ID anggota akan otomatis terisi berdasarkan jumlah yang terdapat pada database. Pada bagian unit, dan wilayah akan mengambil data yang tersimpan dari database. Untuk lebih jelasnya dapat dilihat di gambar 4.28

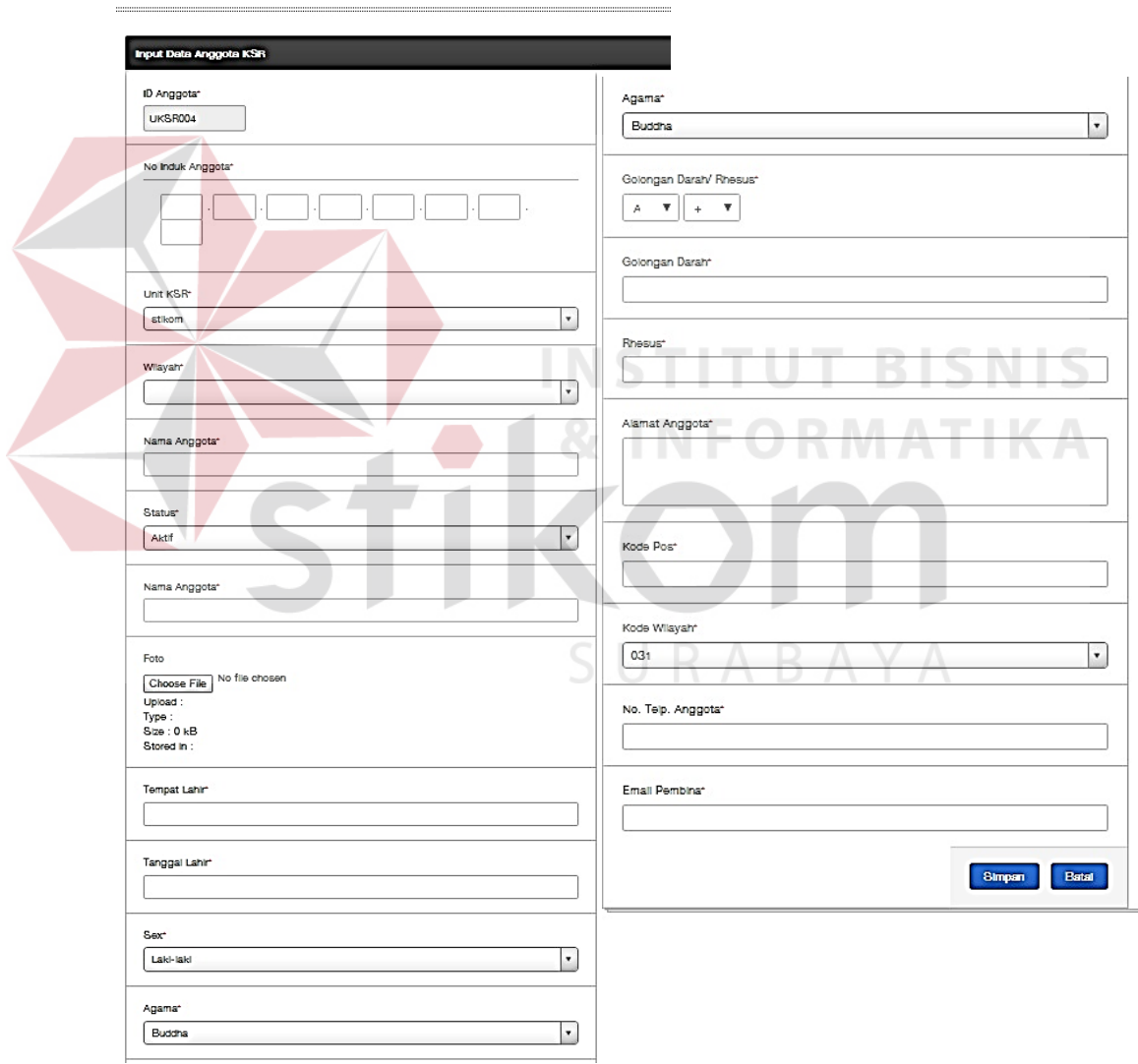

Form Input Data Anggota KSR | Digunakan untuk menasukkan data anggota KSR

Gambar 4.28. Input Data Anggota KSR

# **F. Tampilan Input Data Anggota TSR**

Pada gambar berikut merupakan halaman untuk mengisi data anggota KSR yang baru. Pada tampilan ini, ID anggota akan otomatis terisi berdasarkan jumlah yang terdapat pada database. Pada bagian wilayah akan mengambil data yang tersimpan dari database. Untuk lebih jelasnya dapat dilihat di gambar 4.29

Form Input Data Anggota TSR jDigunden untuk menasikkan data anggota

 $-$ 

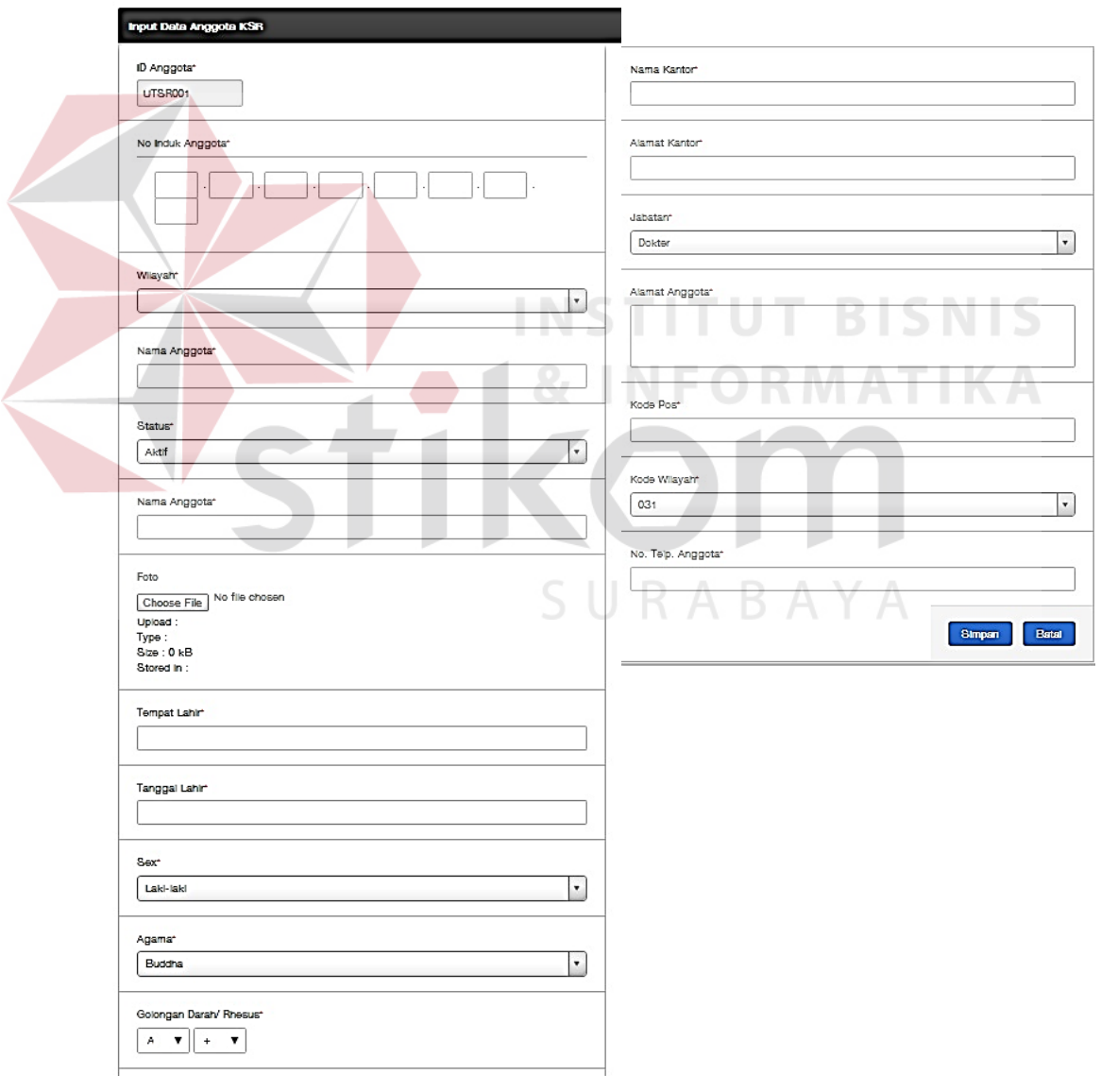

Gambar 4.29. Input Data Anggota TSR

#### **3. Desain Output**

Desain *output* merupakan perancangan desain laporan yang merupakan hasil dari data dari proses yang terjadi, yang tersimpan pada *database* yang kemudian akan diolah sedemikian rupa menjadi informasi yang berguna bagi pengguna aplikasi.

# **A. Data Unit PMR**

Pada gambar berikut merupakan halaman tampilan dari seluruh data unit PMR. Pada tampilan ini, dapat dilihat pada bagian bawah tabel, terdapat *textbox* kosong yang berfungsi sebagai filter pencarian.

Pada bagian Aksi yang digambarkan dengan *icon* pensil, merupakan shortcut melakukan *data maintenance* yaitu *edit data* dan delete data. Bilamana icon tersebut dipilih, maka halaman akan berpindah ke halaman awal dimana *textbox* sudah terisi dengan data yang bersangkutan dan memungkinkan untuk pengguna merubah data terkait. Untuk lebih jelasnya dapat dilihat di gambar 4.30

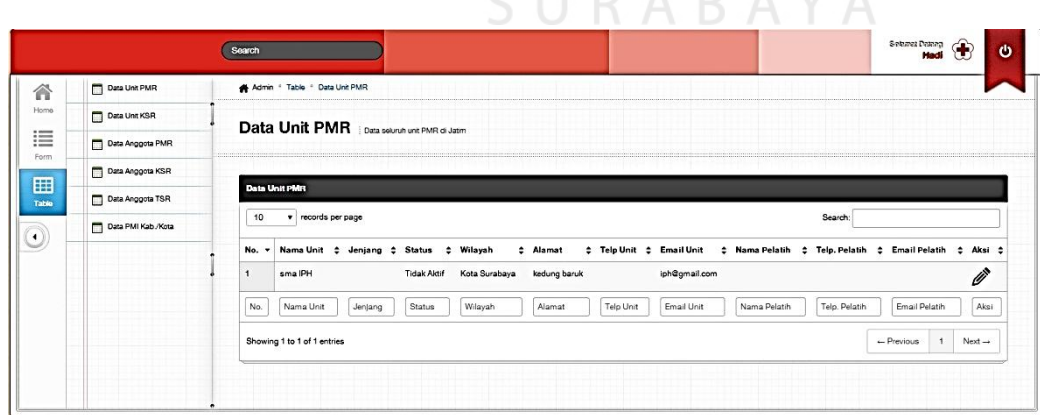

CIIDADAVA

Gambar 4.30. Data Unit PMR

# **B. Data Unit KSR**

Pada gambar berikut merupakan halaman tampilan dari seluruh data unit KSR. Pada tampilan ini, dapat dilihat pada bagian bawah tabel, terdapat *textbox* kosong yang berfungsi sebagai filter pencarian. Untuk lebih jelasnya dapat dilihat di gambar 4.31

Pada bagian Aksi yang digambarkan dengan *icon* pensil, merupakan shortcut melakukan *data maintenance* yaitu *edit data* dan *delete data*. Bilamana icon tersebut dipilih, maka halaman akan berpindah ke halaman awal dimana *textbox* sudah terisi dengan data yang bersangkutan dan memungkinkan untuk pengguna merubah data terkait. Untuk lebih jelasnya dapat dilihat di gambar 4.31

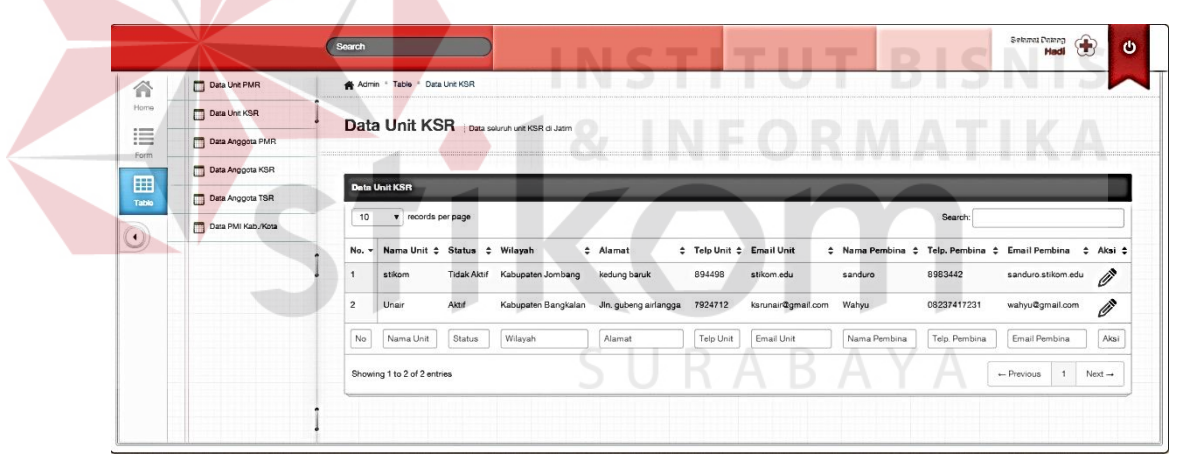

Gambar 4.31 Data Unit KSR

# **C. Data Anggota PMR**

Pada gambar berikut merupakan halaman tampilan dari seluruh data anggota PMR. Pada tampilan ini, dapat dilihat pada bagian bawah tabel, terdapat *textbox* kosong yang berfungsi sebagai filter pencarian. Untuk lebih jelasnya dapat dilihat di gambar 4.32

Pada bagian Aksi yang digambarkan dengan *icon* pensil, merupakan shortcut melakukan *data maintenance* yaitu *edit data* dan delete data. Bilamana icon tersebut dipilih, maka halaman akan berpindah ke halaman awal dimana *textbox* sudah terisi dengan data yang bersangkutan dan memungkinkan untuk pengguna merubah data terkait. Untuk lebih jelasnya dapat dilihat di gambar 4.32

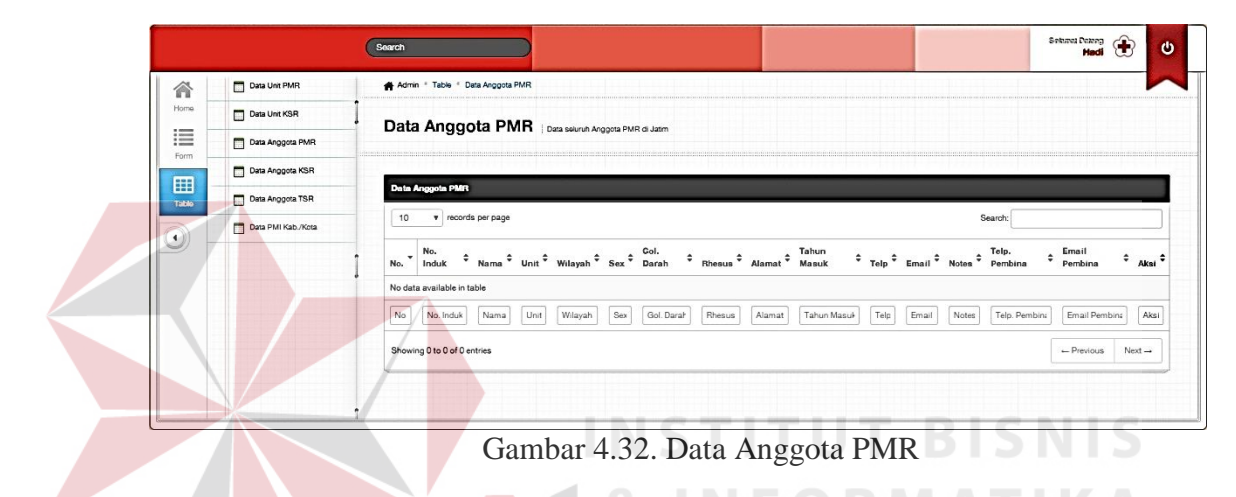

# **D. Data Anggota KSR**

Pada gambar berikut merupakan halaman tampilan dari seluruh data anggota KSR. Pada tampilan ini, dapat dilihat pada bagian bawah tabel, terdapat *textbox* kosong yang berfungsi sebagai filter pencarian. Untuk lebih jelasnya dapat dilihat di gambar 4.33

Pada bagian Aksi yang digambarkan dengan *icon* pensil, merupakan shortcut melakukan *data maintenance* yaitu *edit data* dan delete data. Bilamana icon tersebut dipilih, maka halaman akan berpindah ke halaman awal dimana *textbox* sudah terisi dengan data yang bersangkutan dan memungkinkan untuk pengguna merubah data terkait. Untuk lebih jelasnya dapat dilihat di gambar 4.33

| Data Unit PMR       | A Admin . Table . Data Anggota KSR                                                                                                    |                                    |
|---------------------|----------------------------------------------------------------------------------------------------|------------------------------------|
| Data Unit KSR       |                                                                                                    |                                    |
| Data Anggota PMR    | Data Anggota KSR   Data seluruh Anggota KSR di Jatim                                                                                              |                                    |
| Data Anggota KSR    |                                                                                                    |                                    |
| Data Anggota TSR    | <b>Data Anggota KSR</b>                                                                                                    |                                    |
| Data PMI Kab / Kota | v records per page<br>10<br>Search:                                                                                                    |                                    |
|                     | vio. → No. → Remail Unit → Wilayah → Sex → Darah → Rhesus → Mamat → Masuk → Pelatihan → Telp → Email → Motes → Pembina → Aksi → Pembina → Aksi →  |                                    |
|                     | No data available in table                                                                                                    |                                    |
|                     | Telp<br>Sex<br>No<br>No. Indi<br>Unit<br>Gol. Dan<br>Tahun Mar<br>Email<br>Notes<br>Telp. Pen<br>Nama<br>Wilayah<br>Rhesus<br>Alamat<br>Pelatihan | Email Pen<br>Aksi                  |
|                     | Showing 0 to 0 of 0 entries                                                                                                    | $-$ Previous<br>Next $\rightarrow$ |

Gambar 4.33. Data Anggota KSR

# **E. Data Anggota TSR**

Pada gambar berikut merupakan halaman tampilan dari seluruh data anggota TSR. Pada tampilan ini, dapat dilihat pada bagian bawah tabel, terdapat *textbox* kosong yang berfungsi sebagai filter pencarian. Untuk lebih jelasnya dapat dilihat di gambar 4.32

Pada bagian Aksi yang digambarkan dengan *icon* pensil, merupakan shortcut melakukan *data maintenance* yaitu *edit data* dan delete data. Bilamana icon tersebut dipilih, maka halaman akan berpindah ke halaman awal dimana *textbox* sudah terisi dengan data yang bersangkutan dan memungkinkan untuk pengguna merubah data terkait. Untuk lebih jelasnya dapat dilihat di gambar 4.34

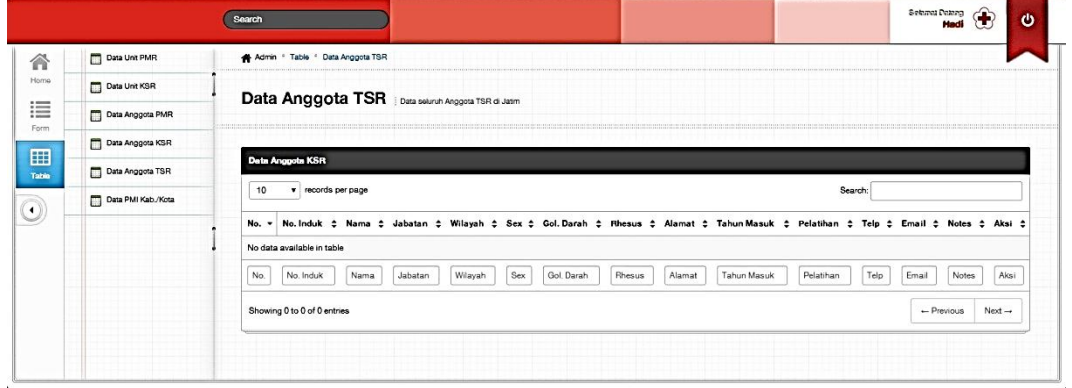

Gambar 4.34. Data Anggota TSR

# **F. Data Wilayah**

Pada gambar berikut merupakan halaman tampilan dari seluruh data wilayah seluruh PMI kabupaten/kota di Jawa Timur. Pada tampilan ini, dapat dilihat pada bagian bawah tabel, terdapat *textbox* kosong yang berfungsi sebagai filter pencarian. Untuk lebih jelasnya dapat dilihat di gambar 4.35

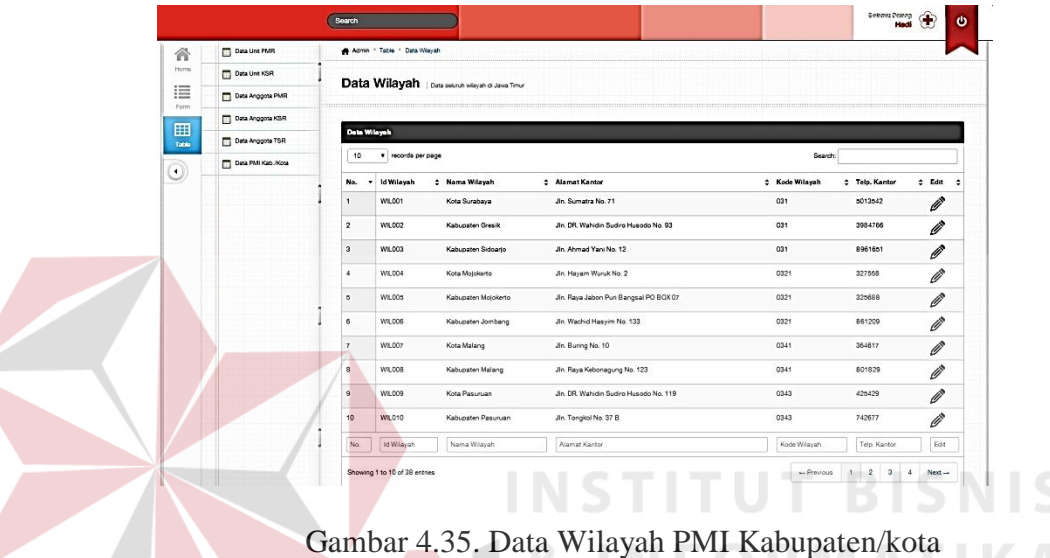

### **G. Cetak Laporan**

Pada gambar berikut merupakan halaman dari perintah cetak laporan. Pada cetak laporan, halaman tersebut bisa secara langsung di *print*. Untuk lebih jelasnya dapat dilihat di gambar 4.36

|         | Total: 2 sheets of paper                 |
|---------|------------------------------------------|
|         |                                          |
|         | Cancel<br>Print                          |
|         |                                          |
|         | EPSON L350 Series                        |
|         |                                          |
|         | Change                                   |
|         |                                          |
|         |                                          |
|         | 6A1                                      |
|         | e.g. 1-5, 8, 11-13<br>⊝                  |
|         |                                          |
|         |                                          |
|         | $\ddot{\phantom{1}}$                     |
|         | $\sim$                                   |
|         |                                          |
|         | <b>Portrait</b>                          |
|         |                                          |
|         | Landscape                                |
|         |                                          |
| Color   | Color                                    |
|         | <b>Black and white</b>                   |
|         |                                          |
|         |                                          |
| Margins | Default<br>۰                             |
|         |                                          |
| Options | Headers and footers                      |
|         |                                          |
|         | <b>Background colors and images</b>      |
|         |                                          |
|         | Print using system dialog (Ctrl+Shift+P) |
|         |                                          |
|         |                                          |
|         |                                          |
|         |                                          |

Gambar 4.36. Contoh cetak laporan